# **WinSPIRS™ Manual del usuario**

**SilverPlatter® Versión 2.1**

# *Manual del usuario de WinSPIRS*TM

Copyright © 1997 SilverPlatter International N.V. Reservados todos los derechos.

SilverPlatter es marca registrada de SilverPlatter International N.V. concedida bajo licencia a SilverPlatter Information, Inc.

IBM es marca registrada de International Business Machines Corporation.

Microsoft, MS-DOS, Microsoft CD-ROM Extensions y Microsoft Windows son marcas registradas, y Windows, Windows NT y Windows 95 son marcas comerciales de Microsoft Corporation.

MEDLINE®, MEDLINE® Professional y MEDLINE® Express son marcas registradas de National Library of Medicine.

PsycLIT® es marca registrada de la American Psychological Association.

# **SilverPlatter Information, Inc. SilverPlatter Information, Ltd.** 100 River Ridge Drive 10 Barley Mow Passage Norwood, MA 02062-5043, EE.UU. Chiswick, Londres, W4 4PH, Inglaterra TEL: 617-769-2599 TEL: +44 (0) 181-995-8242 FAX: 617-769-8763 FAX: +44 (0) 181-995-5159 Dirección en Internet: staff@silverplatter.com

Sitio Web: http://www.silverplatter.com

# Tabla de materias

# Prólogo

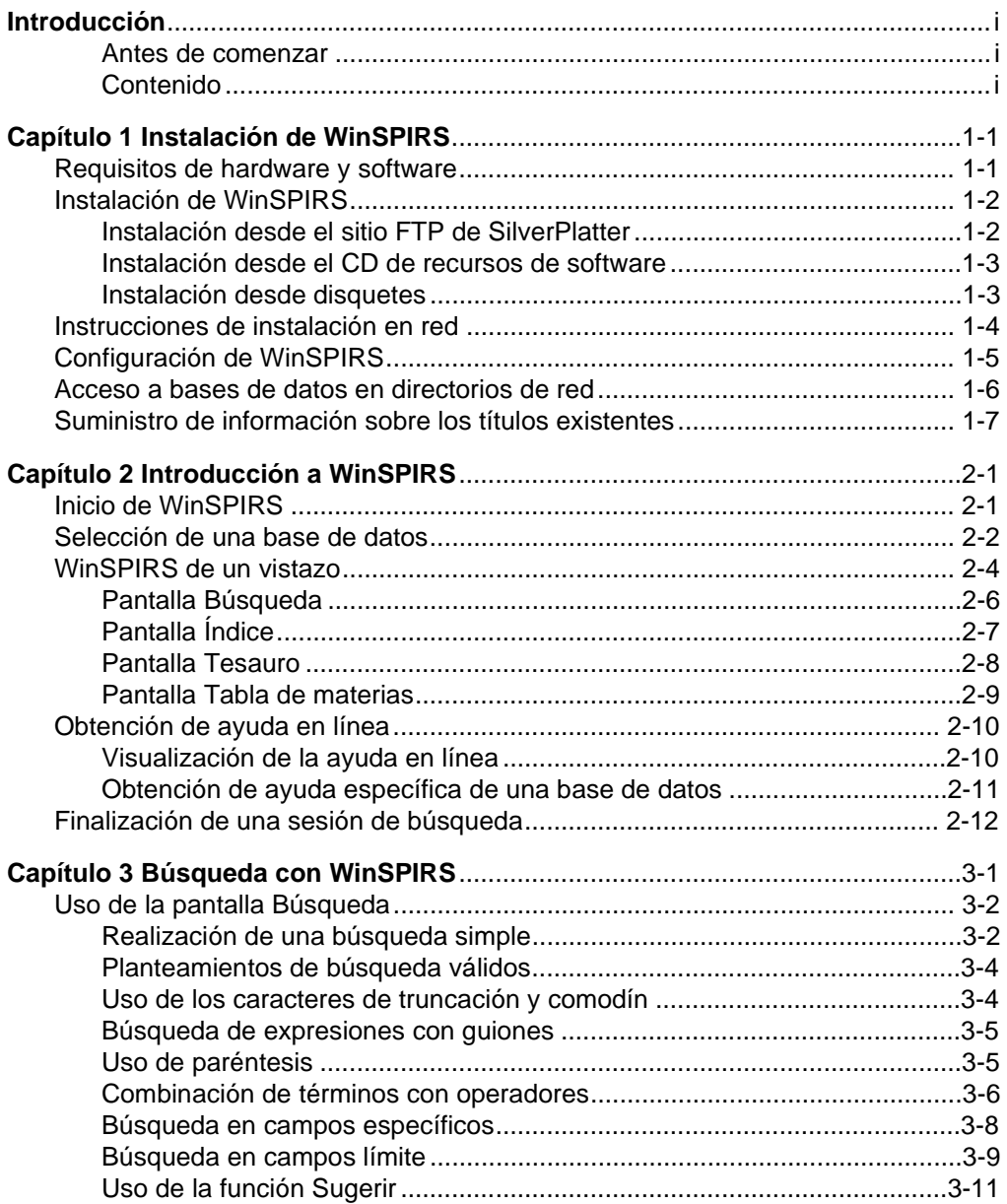

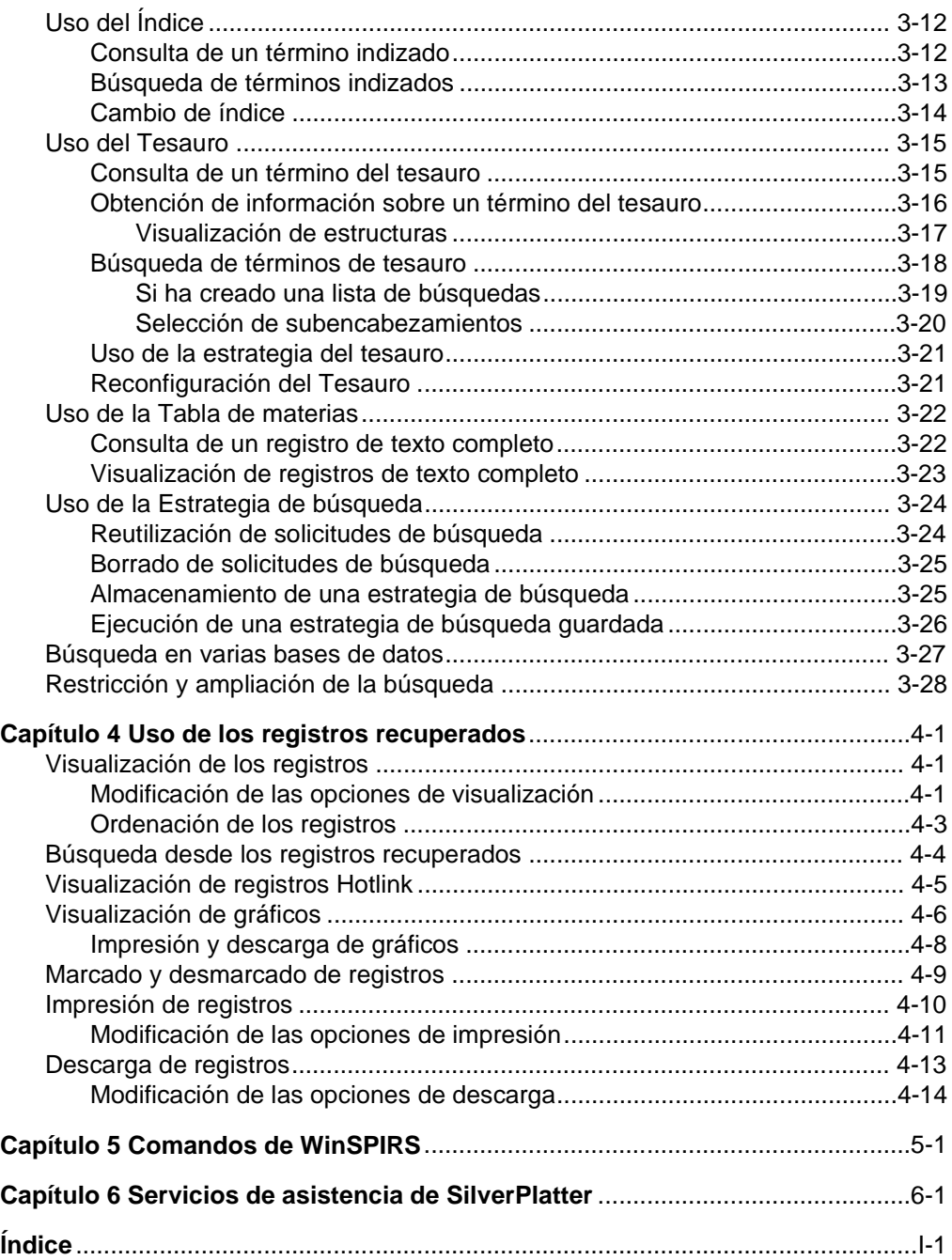

# **Prólogo**

Esta manual está diseñado para usuarios principiantes y experimentados de WinSPIRS, el programa de búsqueda y recuperación de información de SilverPlatter para Windows. Contiene material introductorio, información de referencia y un completo índice alfabético.

La documentación de WinSPIRS consta de lo siguiente.

- WinSPIRSTM Manual del usuario
- Sistema de ayuda en línea, disponible en todo momento mientras se ejecuta **WinSPIRS**
- Guías en línea, disponibles en todo momento mientras se realizan búsquedas, para cada base de datos publicada por SilverPlatter

## **Convenciones**

Esta manual utiliza las siguientes convenciones tipográficas.

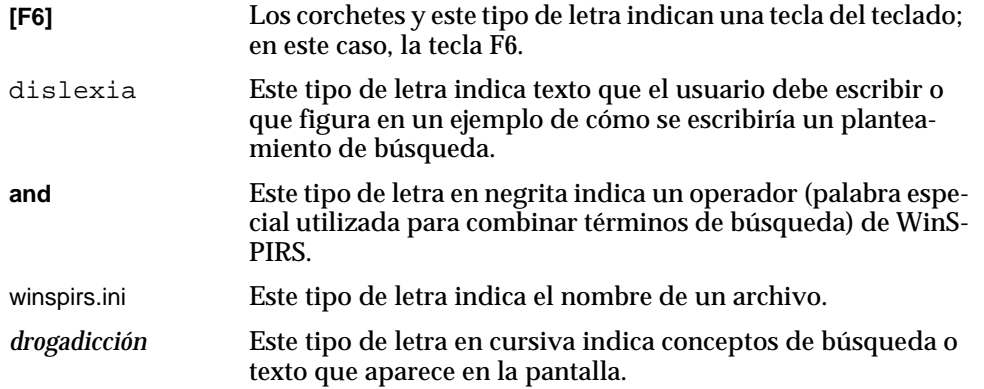

# **Introducción**

Las bases de datos de SilverPlatter son conjuntos organizados de registros. Cada registro representa un artículo, un libro, una cita bibliográfica, etc. Los registros se dividen por categorías de información llamadas "campos", como título, autor, etc.

WinSPIRS (del inglés *SilverPlatter Information Retrieval System for Windows*, sistema de recuperación de información de SilverPlatter para Windows) le permite realizar búsquedas en las bases de datos de SilverPlatter y mostrar, imprimir o guardar los registros recuperados. También es posible guardar las estrategias de búsqueda para utilizarlas de nuevo en sesiones posteriores.

## **Antes de comenzar**

Antes de comenzar a trabajar con WinSPIRS, debería estar familiarizado con las técnicas generales de Windows, como la forma de utilizar el ratón o de cambiar la ubicación y tamaño de las ventanas. Si tienen alguna duda referente a Windows, consulte la documentación de Windows. Todas las acciones de hacer clic se refieren a pulsar el botón izquierdo de un ratón para personas diestras salvo que se indique lo contrario.

## **Contenido**

Estas son descripciones breves del contenido de este manual.

- **Capítulo 1 Instalación de WinSPIRS.** Este capítulo contiene instrucciones para la instalación de WinSPIRS desde disquetes o desde CD-ROM.
- **Capítulo 2 Introducción a WinSPIRS.** Este capítulo incluye instrucciones sobre la ejecución de WinSPIRS, una introducción general a las pantallas de WinSPIRS, búsquedas básicas y el sistema de ayuda en línea.
- **Capítulo 3 Búsqueda con WinSPIRS.** Este capítulo ilustra muchas técnicas de búsqueda con WinSPIRS.
- **Capítulo 4 Uso de los registros recuperados**. Este capítulo describe las acciones que se pueden tomar cuando se encuentran los registros buscados: marcar, ordenar, imprimir y descargar registros y modificar diversas opciones.
- **Capítulo 5 Comandos de WinSPIRS**. Este capítulo presenta una lista alfabética de todas las opciones de menú y comandos de WinSPIRS.
- **Capítulo 6 Servicios de asistencia de SilverPlatter.** Lista de lugares de contacto de SilverPlatter.

# Capítulo 1 **Instalación de WinSPIRS**

Este capítulo presenta detalles sobre la instalación de WinSPIRS:

- Requisitos de hardware y software
- Instalación de WinSPIRS desde el sitio FTP de SilverPlatter, desde el CD Software Resource y desde disquetes
- Instrucciones de instalación en red
- Configuración de WinSPIRS
- Acceso a bases de datos en directorios de la red
- Suministro de información sobre los títulos existentes

# **Requisitos de hardware y software**

A continuación se indican los requisitos de hardware y software para utilizar WinSPIRS.

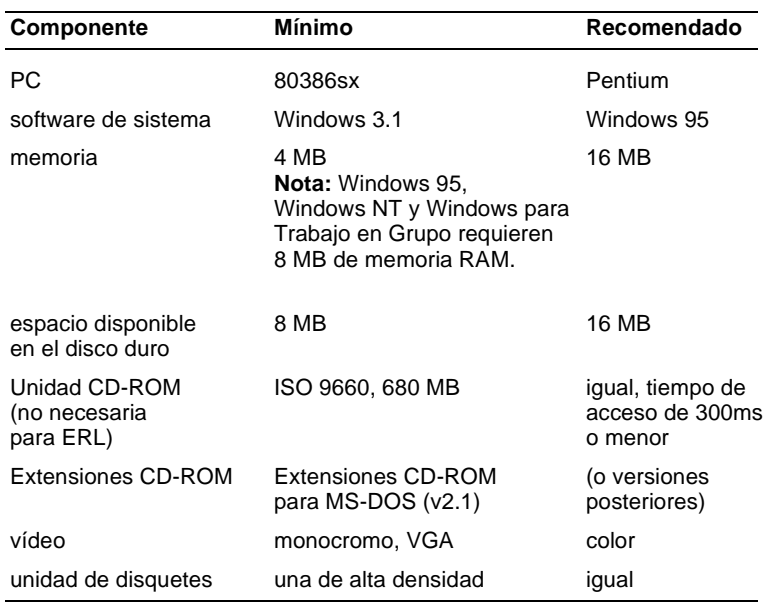

# **Instalación de WinSPIRS**

A continuación se enumeran las instrucciones para instalar WinSPIRS 2.1. Las que debe seguir dependen de si instala WinSPIRS desde el sitio FTP de SilverPlatter, desde el CD Software Resource o desde disquetes de instalación.

# **Instalación desde el sitio FTP de SilverPlatter**

El sitio FTP de SilverPlatter contiene todo el software actual de ERL y SPIRS, así como versiones beta de futuros lanzamientos. Si dispone de la función FTP, puede descargar el programa WinSPIRS 2.1.

- 1. Utilice un programa FTP para conectarse al sitio de SilverPlatter ftp.silverplatter.com.
- 2. Si es necesario, conéctese como anonymous y proporcione su dirección de correo electrónico como contraseña.
- 3. Cambie al directorio software/winspirs2.1.
- 4. Descargue el archivo ws21.exe, que es un ejecutable autoextraíble que contiene todos los archivos de instalación de WinSPIRS.
- 5. En una ventana DOS, cambie al directorio en que ha descargado ws 21. exe y ejecútelo. De esta forma, se extraen los archivos de instalación.
- 6. Cierre la ventana DOS.
- 7. Elija **Ejecutar** en el menú Inicio de la barra de tareas de Windows 95 o en el menú Archivo del Administrador de programas de Windows 3.1. Windows muestra el cuadro de diálogo Ejecutar.
- 8. Haga clic en **Examinar**, abra el directorio en que ha extraído los archivos de WinSPIRS y haga doble clic en setup.exe.
- 9. Haga clic en **Aceptar** para ejecutar la instalación de WinSPIRS.
- 10. Siga las instrucciones que aparecen en la pantalla. El programa de instalación presenta un acuerdo de licencia, que es necesario aceptar para instalar WinSPIRS, y luego le pregunta si desea instalar una versión independiente o compartida, en qué directorio desea realizar la instalación y en qué carpeta desea poner los iconos de WinSPIRS.

# **Instalación desde el CD Software Resource**

SilverPlatter distribuye con regularidad su software actual de ERL y SPIRS en el CD Software Resource de SilverPlatter. Si tiene una copia de dicho CD, siga las instrucciones siguientes:

- 1. Inserte el CD Software Resource en la unidad CD-ROM del ordenador.
- 2. Ejecute spmenu.exe:

### *En Windows 95:*

- i. Elija **Ejecutar** en el menú Inicio de la barra de tareas.
- ii. Haga clic en **Examinar**, abra la unidad CD-ROM y haga doble clic en spmenu.exe.
- iii. Haga clic en **Aceptar**.

### *En Windows 3.1:*

- i. Salga de Windows.
- ii. Cambie a la unidad CD-ROM. Por ejemplo, escriba d: y pulse **[Intro]**.
- iii. Escriba spmenu y pulse **[Intro]**.
- 3. Pulse **[Intro]** para mostrar el menú principal.
- 4. Escriba el número correspondiente al menú de software de recuperación y pulse **[Intro]**.
- 5. Seleccione los menús correspondientes para instalar WinSPIRS. La estructura de los menús puede variar ligeramente de una versión del CD a otra.
- 6. Cuando se abra la pantalla de instalación de WinSPIRS, siga las instrucciones que aparecen. El programa de instalación presenta un acuerdo de licencia, que es necesario aceptar para instalar WinSPIRS, y luego le pregunta si desea instalar una versión independiente o compartida, en qué directorio desea realizar la instalación y en qué carpeta desea poner los iconos de WinSPIRS.

# **Instalación desde disquetes**

Si dispone de los disquetes de instalación de WinSPIRS, siga estas instrucciones:

- 1. Inserte el Disco 1 de WinSPIRS en la unidad del ordenador.
- 2. Elija **Ejecutar** en el menú Inicio de la barra de tareas de Windows 95 o en el menú Archivo del Administrador de programas de Windows 3.1. Windows muestra el cuadro de diálogo Ejecutar.
- 3. Haga clic en **Examinar**, abra el disquete y haga doble clic en setup.exe.
- 4. Haga clic en **Aceptar** para ejecutar el programa de instalación de WinSPIRS.
- 5. Siga las instrucciones que aparecen en pantalla. El programa de instalación presenta un acuerdo de licencia, que es necesario aceptar para instalar WinSPIRS, y luego le pregunta si desea instalar una versión independiente o compartida, en qué directorio desea realizar la instalación y en qué carpeta desea poner los iconos de WinSPIRS.

# **Instrucciones de instalación en red**

El programa de instalación de WinSPIRS le permite instalar WinSPIRS como aplicación independiente o compartida. Si la ha instalado como compartida, deberá instalar iconos y otros archivos locales en cada estación de trabajo.

Para configurar las estaciones de trabajo de WinSPIRS:

- 1. En cada estación de trabajo, elija **Ejecutar** en el menú Inicio de la barra de tareas de Windows 95 o en el menú Archivo del Administrador de programas de Windows 3.1. Windows presenta el cuadro de diálogo Ejecutar.
- 2. Haga clic en **Examinar**, abra el directorio en que haya instalado WinSPIRS y haga doble clic en setup.exe.
- 3. Haga clic en **Aceptar** para ejecutar el programa de instalación de WinSPIRS.
- 4. Siga las instrucciones que aparecen en pantalla. El programa de instalación presenta un acuerdo de licencia, que es necesario aceptar para instalar WinSPIRS, y luego le pregunta en qué carpeta desea poner los iconos de WinSPIRS. El icono Reconfig se incluye si en la instalación original de WinSPIRS se eligió tener una configuración distinta en cada estación de trabajo.

# **Configuración de WinSPIRS**

WinSPIRS se instala con ciertas opciones predeterminadas que determinan otros tantos parámetros, como la forma en que se muestran, se imprimen y se descargan los registros. Es posible modificar estas opciones en cualquier momento después de la instalación con el programa WinSPIRS Reconfiguration.

Para ejecutar WinSPIRS Reconfiguration:

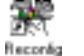

1. Haga doble clic en el icono Reconfig en la carpeta de WinSPIRS. Se muestra el menú Opciones de configuración.

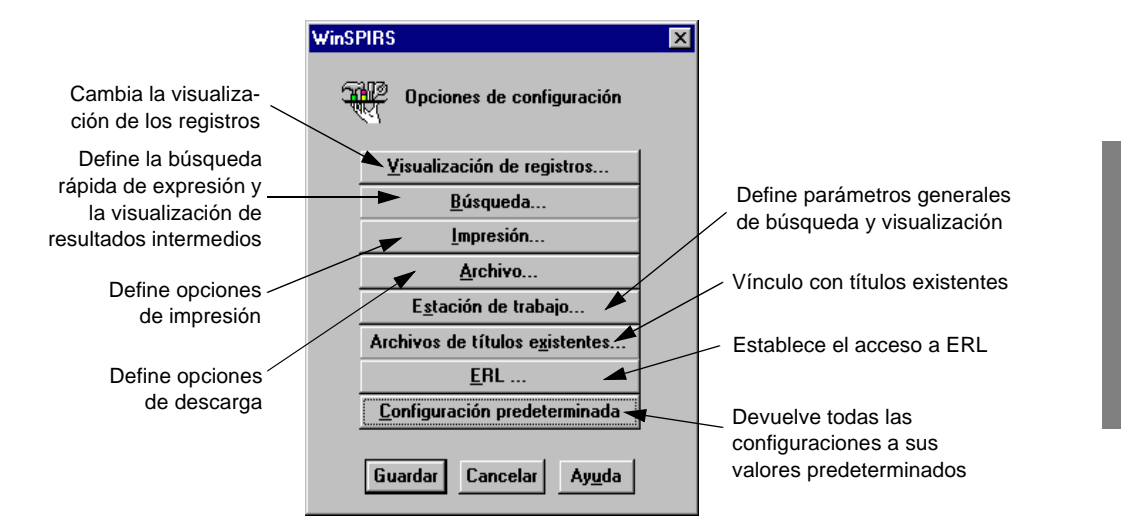

*Figura 1–1 Menú Opciones de configuración*

- 2. Haga clic en la opción que desee cambiar, como **ERL...**
- 3. Modifique las opciones como desee.
- 4. Haga clic en **Aceptar** para guardar los cambios.
- 5. Si es necesario, haga clic en **Configuración predeterminada** para restaurar cada opción de configuración a sus valores predeterminados. Tenga en cuenta que esto borrará todos los parámetros de ERL.
- 6. Cuando haya terminado, haga clic en el botón **Guardar**.

Consulte la ayuda en línea para obtener información detallada sobre las opciones de configuración y sus valores predeterminados.

# **Acceso a bases de datos en directorios de red**

Es posible configurar WinSPIRS para que acceda temporalmente a bases de datos situadas en subdirectorios de red, siempre que la red funcione con un servidor de Novell Netware, Windows para Trabajo en Grupo, Windows 95 o Windows NT. A diferencia de la conexión de unidades en el Explorador de Windows, Administrador de archivos o de un guión de conexión, las conexiones sólo persisten mientras se usa WinSPIRS; las unidades estarán disponibles para otros programas cuando salga de WinSPIRS.

Para acceder a subdirectorios de red:

- 1. Edite winspirs.ini en el directorio de WinSPIRS. Puede utilizar cualquier editor de texto para abrir el archivo.
- 2. Cree una nueva sección en winspirs.ini. Escriba el nombre de la sección en mayúsculas y entre corchetes; por ejemplo, [MEDICO\_DBS].
- 3. En la nueva sección, conéctese a cada servidor y volumen de red. Utilice el formato MAP1=\\SERVIDOR\VOLUMEN en el caso de Windows para Trabajo en Grupo, Windows 95 y Windows NT, y MAP1=SERVIDOR/VOLUMEN:\ en el caso de Novell Netware.

Repita esto por cada volumen, incrementando el nombre a MAP2, MAP3, etc.

- 4. Guarde winspirs.ini como texto sin formato y cierre el archivo.
- 5. Pase el nombre de la sección como argumento a WinSPIRS:

## *En Windows 95:*

- i. Haga clic con el botón derecho del ratón en el icono de WinSPIRS.
- ii. Seleccione **Propiedades** en el menú emergente.
- iii. Haga clic en la solapa **Acceso directo**.
- iv. Añada -M y el nombre de la sección, como -MMEDICO\_DBS, al final de la propiedad Destino.

### *En Windows 3.1:*

- i. Haga clic en el icono de WinSPIRS.
- ii. Pulse **[Alt]**+**[Intro]** para mostrar el cuadro de diálogo Propiedades del elemento de programa.
- iii. Añada -M y el nombre de la sección, como -MMEDICO\_DBS, al final de la propiedad Línea de comando.
- 6. Ejecute WinSPIRS, que se conecta a las unidades disponibles en las rutas de acceso indicadas en la sección de conexión.

**Nota:** Es posible crear copias especializadas del icono WinSPIRS, cada una preparada para acceder a un grupo específico de bases de datos. Para ello, cree varias secciones de conexión en winspirs.ini y apunte cada icono a una sección diferente.

# **Suministro de información sobre los títulos existentes**

Si dispone de la utilidad de administración de títulos existentes para DOS de SilverPlatter (SPLHA), puede proporcionar información sobre los títulos existentes (fondos de biblioteca) a los usuarios de WinSPIRS.

Para que la información de los fondos de biblioteca esté disponible:

- 1. Ejecute el programa WinSPIRS Reconfiguration como se describe en la página 1–5.
- 2. Haga clic en **Archivos de títulos existentes...** en el menú Opciones de configuración.
- 3. Marque **Archivo existe** en el cuadro de diálogo Opciones de archivo de títulos existentes.
- 4. Especifique el directorio en que se encuentra el archivo de títulos existentes.
- 5. Haga clic en **Aceptar** para cerrar el cuadro de diálogo Opciones de archivo de títulos existentes.
- 6. Haga clic en **Guardar** para guardar los cambios y salir del programa de reconfiguración.

Ahora, WinSPIRS puede mostrar los mensajes y números de llamada de títulos existentes que se aplican a los registros recuperados.

Si desea obtener más información sobre la utilidad SPLHA, consulte la documentación de SPLHA o póngase en contacto con SilverPlatter.

# Capítulo 2 **Introducción a WinSPIRS**

Este capítulo le presenta los conceptos básicos del uso de WinSPIRS:

- Inicio de WinSPIRS
- Selección de una base de datos
- SPIRS de un vistazo
- Obtención de ayuda en línea
- Finalización de una sesión de búsqueda

Debería estar familiarizado con las técnicas básicas del ratón y con las convenciones de WinSPIRS descritas en la Introducción.

WinSPIRS le permite realizar búsquedas en bases de datos bibliográficas y de texto completo. Excepto donde se indique específicamente, el término "base datos" hace referencia a ambos tipos de bases de datos.

# **Inicio de WinSPIRS**

Hay varias formas de iniciar WinSPIRS. La más sencilla es hacer doble clic en el icono de WinSPIRS situado en la carpeta en que se instaló.

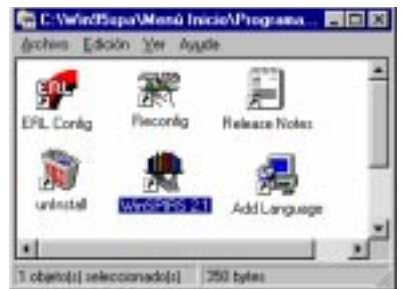

*Figura 2–1 Carpeta WinSPIRS en Windows 95*

Otros métodos dependen de si se utiliza Windows 95 o 3.1:

- Haga doble clic en winspirs.exe en el Explorador de Windows (95) o en el Administrador de archivos (3.1).
- Ejecute winspirs.exe mediante el comando Ejecutar del menú Inicio de la barra de tareas (95) o del menú Archivo del Administrador de programas (3.1).

Una vez iniciado WinSPIRS, puede elegir las bases de datos en que desea buscar.

# **Selección de una base de datos**

Cuando se inicia, WinSPIRS muestra una pantalla de título de una base de datos o una de selección de bases de datos, dependiendo de cuántas bases de datos haya disponibles.

## **Si hay varias bases de datos disponibles:**

Si hay disponibles varias bases de datos, WinSPIRS muestra el cuadro de diálogo Bases de datos disponibles, que se ilustra a continuación. Dependiendo del origen y tipo de las bases de datos disponibles, esta lista incluirá los nombres de los servidores (para las que están en servidores ERL), los nombres de las bases de datos y las fechas de cobertura (si se dispone de ellas).

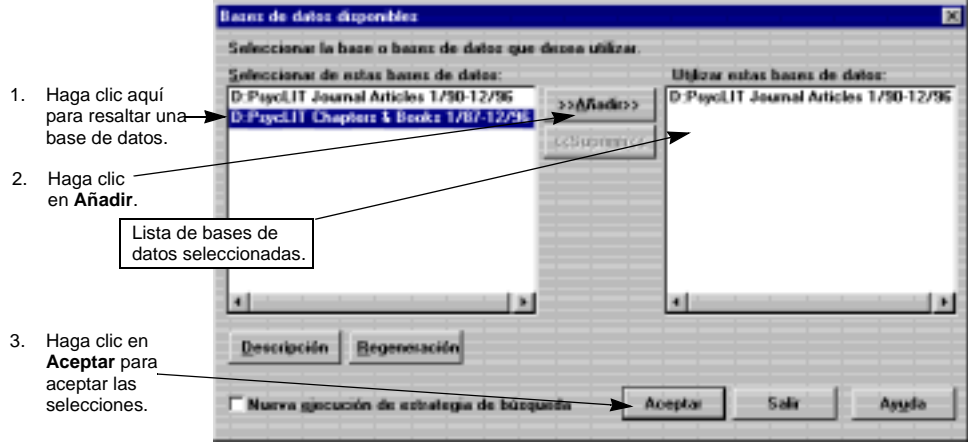

*Figura 2–2 Selección de bases de datos*

Para seleccionar bases de datos en la lista:

- 1. Haga clic en el título de la base de datos que desea seleccionar. (Para seleccionar varias bases de datos, mantenga pulsadas las teclas **[Mayús]** o **[Ctrl]** mientras hace clic en sus títulos.)
- 2. Haga clic en **>>Añadir>>** para seleccionar la base de datos resaltada.
- 3. Haga clic en **Aceptar**. WinSPIRS muestra la pantalla de título de la primera base de datos, como se ilustra a continuación. Esta pantalla proporciona las fechas de cobertura, el ámbito y la información de copyright de la base de datos actual.

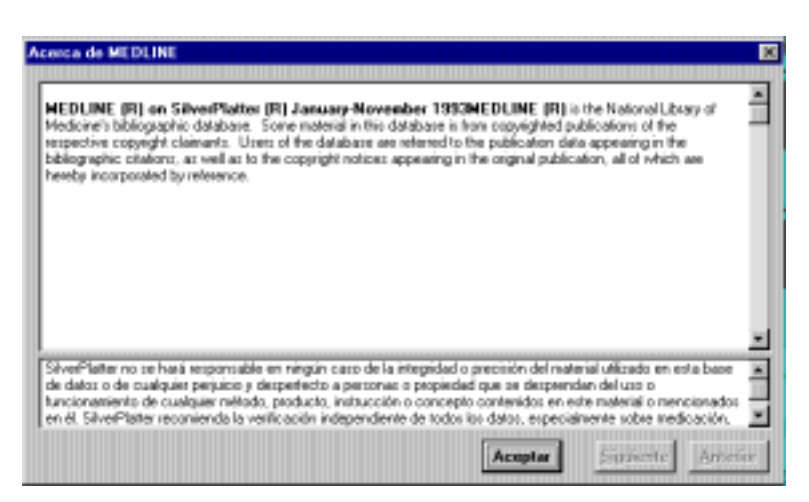

*Figura 2–3 Pantalla de título de una base de datos*

- 4. Haga clic en **Siguiente** y **Anterior** para ver las demás pantallas de título.
- 5. Haga clic en **Aceptar** para abrir la pantalla Búsqueda y comenzar sus búsquedas.

## **Si sólo hay una base de datos disponible:**

Si dispone de una sola base de datos, WinSPIRS muestra automáticamente la pantalla de título, como se ilustra más arriba.

# **WinSPIRS de un vistazo**

WinSPIRS consta de las siguientes pantallas:

- Búsqueda
- Índice
- Tesauro (para bases de datos que incluyen uno)
- Tabla de materias (para bases de datos de texto completo)

Todas las pantallas incluyen una barra de menús y una barra de botones en la parte superior de la pantalla, como se ilustra en la Figura 2–4 en la página 6, que le permiten acceder a los comandos, cuadros de diálogo y pantallas que hay disponibles.

Haga clic en los iconos de la barra de botones para acceder a las funciones y pantallas que tienen asociadas.

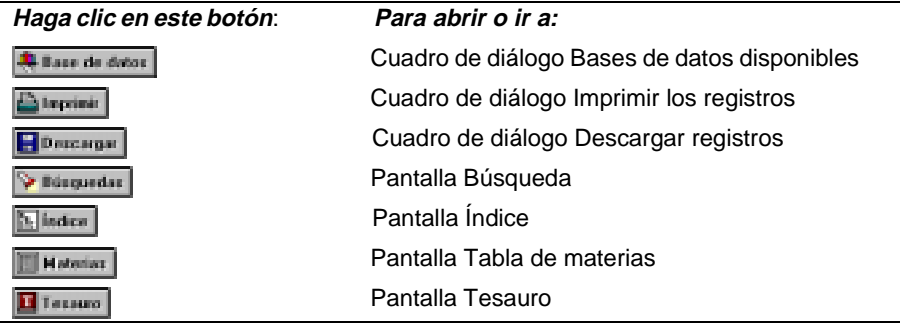

La barra de menús contiene los menús en los que se seleccionan comandos y cuadros de diálogo. Los menús y comandos varían ligeramente dependiendo de la pantalla de WinSPIRS que se muestre. Algunos de los comandos de menú están disponibles en la barra de botones o como botones en otra parte de la pantalla.

### **Menú Archivo**

El menú Archivo contiene comandos para guardar y reutilizar la estrategia de búsqueda, para dirigir los resultados de la búsqueda a un disco o a una impresora y para seleccionar otras bases de datos en que buscar. Este menú también le permite reiniciar WinSPIRS o salir.

### **Menú Edición**

El menú Edición contiene comandos para copiar y pegar texto y para borrar la estrategia de búsqueda o el área de entrada de texto.

### **Menú Utilidades**

El menú Utilidades le permite ver términos sugeridos, ver bases de datos cargadas y seleccionar campos en los que buscar.

### **Menú Registros**

El menú Registros le permite mostrar los registros marcados, ordenar los registros, ver los títulos existentes y mover el cursor por la lista de registros recuperados.

### **Menú Marcar**

El menú Marcar le permite marcar y desmarcar registros. Si busca en una base de datos de texto completo, puede marcar partes de los registros.

### **Menú Opciones**

El menú Opciones le permite determinar (para una sola sesión de búsqueda) la forma en que WinSPIRS imprime, muestra y guarda los registros recuperados. Este menú también le permite mostrar resultados intermedios, mostrar aciertos por base de datos (cuando se busca en más de una), seleccionar la búsqueda rápida de expresión, definir que los registros se muestren automáticamente, cambiar los colores y cambiar el idioma de las interfaces (si hay varios disponibles).

### **Menú Vistas**

El menú Vistas le permite desplazarse entre las pantallas de WinSPIRS y ampliar la visualización de partes de la pantalla; por ejemplo, en la pantalla Búsqueda, es posible ampliar la vista del área Estrategia de búsqueda para que ocupe toda la pantalla.

### **Menú Ayuda**

El menú Ayuda da acceso a los distintos tipos de ayuda disponibles en WinSPIRS. El apartado "Obtención de ayuda en línea" en la página 2–10 proporciona más información sobre el menú Ayuda.

# **Pantalla Búsqueda**

La pantalla Búsqueda le permite realizar búsquedas y ver los registros recuperados por esas búsquedas. Los principales componentes de esta pantalla se indican en la figura siguiente. Si desea más información sobre el uso de la pantalla Búsqueda, consulte "Uso de la pantalla Búsqueda" en la página 3–2.

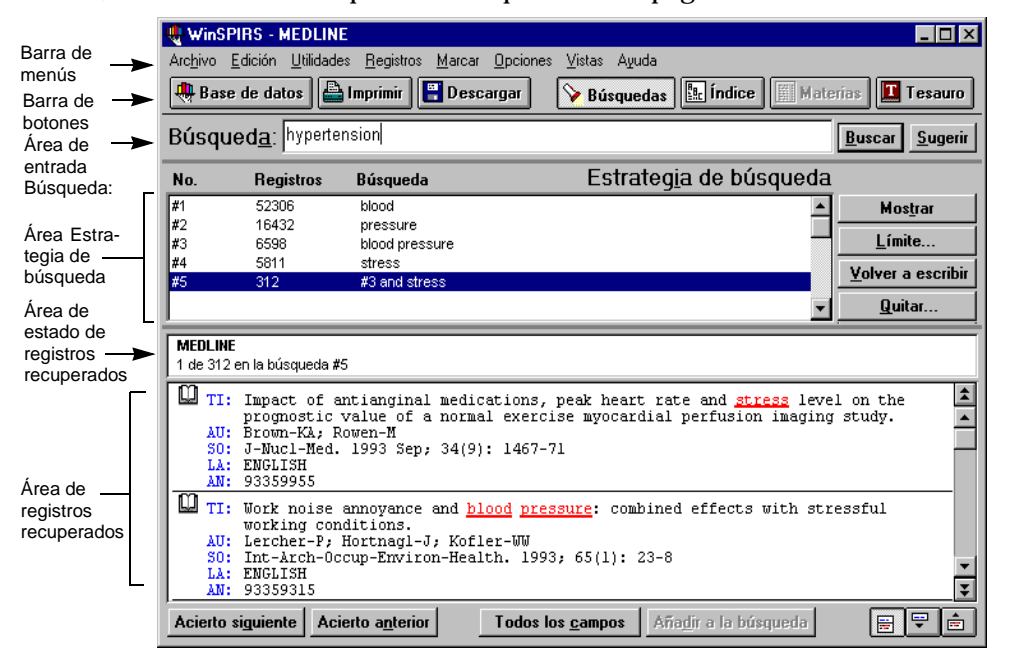

*Figura 2–4 Pantalla Búsqueda de WinSPIRS*

Para realizar una búsqueda, escriba un término en el área de entrada Búsqueda: y haga clic en el botón **Buscar**. WinSPIRS incluye la búsqueda en el área Estrategia de búsqueda y muestra los registros que contienen los términos buscados en el área de registros recuperados.

El área Estrategia de búsqueda es una lista de las búsquedas realizadas durante una sesión. Cada línea de la estrategia muestra una búsqueda y el número de registros que recuperó.

El área de estado de registros recuperados proporciona información sobre el registro activo que incluye el nombre de la base de datos y el número de dicho registro, por ejemplo, *1 de 7 en la búsqueda #1*. El registro activo se indica mediante un cursor parpadeante.

El lado izquierdo del área de registros recuperados es el área de marcado de registros. En esta parte de la pantalla, cada registro se identifica con un icono de libro, en el que se puede hacer clic para marcar el registro para su posterior impresión o descarga.

# **Pantalla Índice**

La pantalla Índice le permite buscar términos específicos y ver los registros que los incluyen. Los principales componentes de esta pantalla se indican en la figura siguiente. Si desea más información sobre el uso de la pantalla Índice, consulte "Uso del Índice" en la página 3–12.

Para mostrar la pantalla Índice, haga clic en el botón **Índice** de la barra de botones, elija **Índice** en el menú Vistas o pulse **[F5]**.

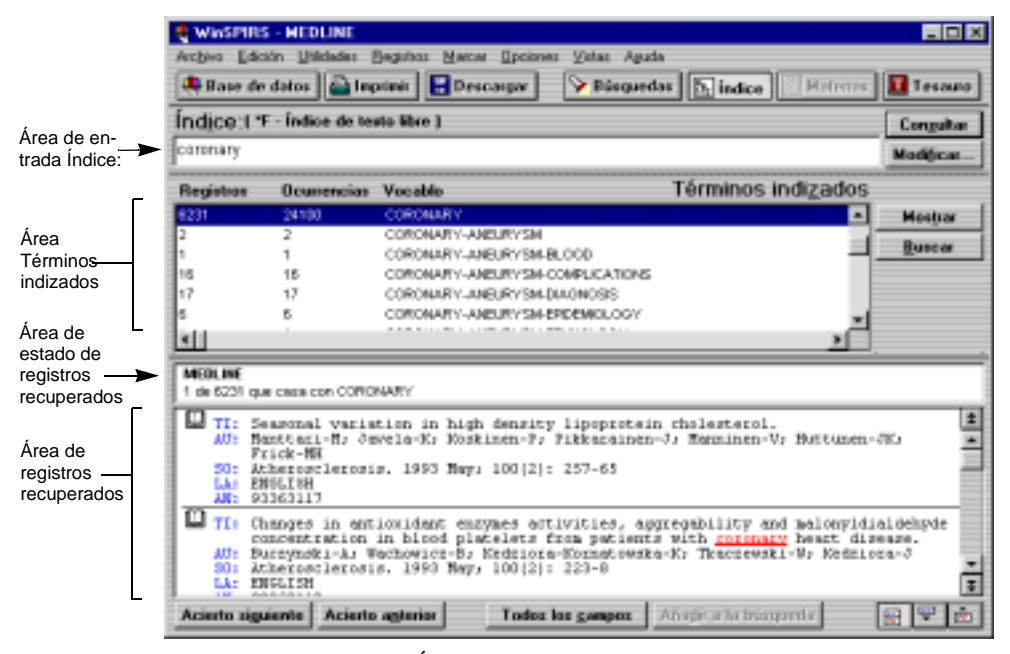

*Figura 2–5 Pantalla Índice*

Para consultar un término, escríbalo en el área de entrada Índice:. El área Términos indizados se desplaza para buscar la coincidencia más próxima con el término.

Cuando encuentre un término, puede mostrar los registros que lo contienen en el área de registros recuperados o buscar el término (lo cual le devuelve a la pantalla Búsqueda). Es posible seleccionar y buscar varios términos, así como cambiar de índice.

# **Pantalla Tesauro**

Muchas bases de datos incluyen un tesauro, que es una lista de vocabulario controlado que se usa para estandarizar la indización en la base de datos. Esto le permite seleccionar y buscar sinónimos y términos preferidos, así como ver las descripciones de los términos. Y, si el tesauro de la base de datos está ordenado jerárquicamente, le permite seleccionar términos más generales y más específicos. Si desea obtener información detallada sobre el uso de la pantalla Tesauro, consulte "Uso del Tesauro" en la página 3–15.

Para mostrar la pantalla Tesauro, haga clic en el botón **Tesauro** en la barra de botones, elija **Tesauro** en el menú Vistas o pulse **[F9]**.

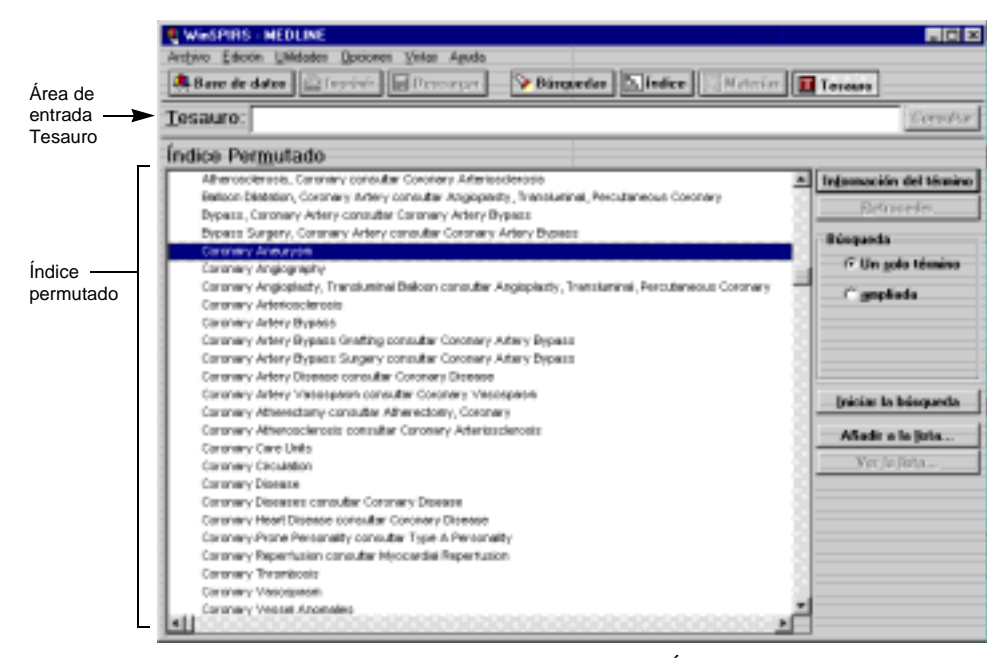

*Figura 2–6 Pantalla Tesauro que muestra el Índice permutado*

Para consultar un término, escríbalo en el área de entrada Tesauro: y haga clic en el botón **Consultar**. El Índice permutado se desplaza para buscar la coincidencia más próxima con el término.

Es posible ver el índice de los términos del tesauro, ver una breve descripción de un término y de cómo se usa en el tesauro, y seleccionar términos y buscar registros que los contengan.

**Nota:** Si realiza una búsqueda en varias bases de datos de familias diferentes, el Tesauro no estará disponible.

# **Pantalla Tabla de materias**

Las bases de datos de texto completo se organizan en jerarquías que pueden verse en la pantalla Tabla de materias. Para información detallada sobre el uso de esta pantalla, consulte "Uso de la Tabla de materias" en la página 3–22.

Para mostrar la pantalla Tabla de materias, haga clic en el botón **Materias** de la barra de botones, elija **Tabla de materias** en el menú Vistas o pulse **[F3]**.

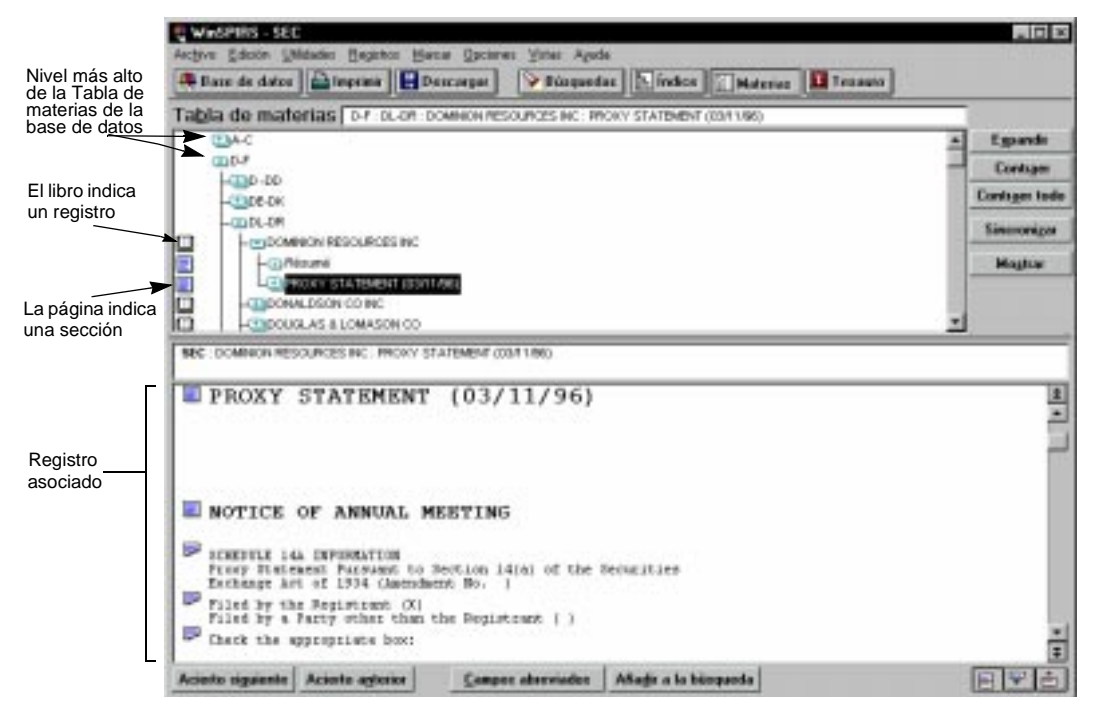

*Figura 2–7 Pantalla Tabla de materias*

Para localizar un registro en la Tabla de materias, puede expandir las ramas apropiadas hasta llegar al nivel del registro, que se identifica con el icono de libro.

También puede mostrar el contenido de los registros individuales en el área Tabla de materias. Luego puede seleccionar la parte del registro que desea ver.

# **Obtención de ayuda en línea**

Hay ayuda en línea disponible tanto para WinSPIRS como para las bases de datos en que realice búsquedas. Es posible obtener ayuda relativa al contexto para las áreas de la pantalla y para los cuadros de diálogo. El menú Ayuda le permite obtener ayuda sobre todas las opciones de menú, comandos de WinSPIRS y técnicas de búsqueda, a través de diversos temas entre los que puede elegir. Puede acceder a las guías —información específica de la base de datos que utilice— e incluso obtener ayuda sobre cómo utilizar el sistema de ayuda.

# **Visualización de la ayuda en línea**

Pulse **[F1]** o haga clic en el botón **Ayuda** para acceder a la ayuda relativa al contexto, o utilice el menú Ayuda para desplazarse por los temas de ayuda.

Sea cual sea la forma en que accede, la ventana de ayuda tendrá un aspecto similar a la de la Figura 2–8.

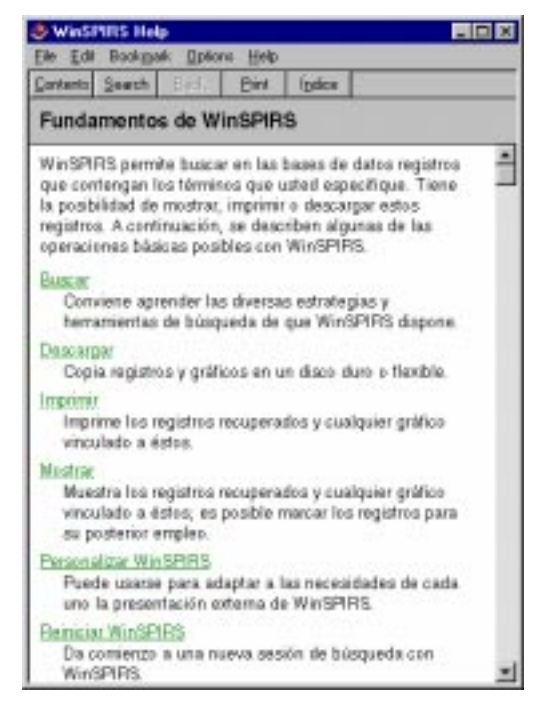

*Figura 2–8 Ventana típica de ayuda*

El sistema de ayuda de WinSPIRS utiliza las técnicas estándar en Windows; si ha usado alguna otra aplicación Windows, ya se habrá familiarizado con su uso.

Haga clic en **Contenido** para ver una lista jerárquica de temas de ayuda, o en **Índice** para ver una lista alfabética. Haga clic en **Buscar** para buscar en una lista de palabras clave.

# **Obtención de ayuda específica de una base de datos**

Cada base de datos de SilverPlatter se suministra con una guía, que es una información de ayuda exclusiva de esa base de datos. Para ver la guía de la base de datos que está usando, elija **Guía** en el menú Ayuda. Por cada base de datos cargada, verá dos entradas en el submenú Guía, como se muestra en la Figura 2–9.

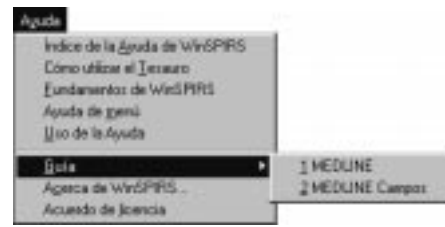

*Figura 2–9 Submenú Guía típico*

La primera opción muestra una lista de todos los temas tratados en la guía de la base de datos. La segunda presenta todos los campos de la base de datos. Algunos de los temas incluidos habitualmente en la guía, además de los campos, son una introducción a la base de datos, ejemplos de búsquedas, listas de códigos especiales y una lista de palabras no indizadas.

# **Finalización de una sesión de búsqueda**

Cuando haya terminado de realizar búsquedas, puede salir de WinSPIRS o reiniciarlo para dejarlo listo para el siguiente usuario.

Para salir de WinSPIRS, elija **Salir** en el menú Archivo. Para reiniciarlo, elija **Reiniciar...**. En cualquier caso, se le da la oportunidad de guardar los registros marcados o la estrategia de búsqueda antes de cerrar WinSPIRS.

# Capítulo 3 **Búsqueda con WinSPIRS**

Es posible buscar registros de formas diversas, dependiendo de los conceptos de búsqueda, la base de datos en que esté buscando y las preferencias del usuario. La primera parte de este capítulo ilustra las diversas técnicas de uso de la pantalla Búsqueda:

- Realización de una búsqueda simple
- Planteamientos de búsqueda válidos
- Uso de los caracteres de truncación y comodín
- Búsqueda de expresiones con guiones
- Uso de paréntesis
- Combinación de términos con operadores
- Búsqueda en campos específicos
- Búsqueda en campos límite
- Uso de la función Sugerir

La segunda parte del capítulo presenta algunas de las funciones más avanzadas de WinSPIRS:

- Uso del Índice
- Uso del Tesauro
- Uso de la Tabla de materias
- Uso de la Estrategia de búsqueda
- Búsqueda en varias bases de datos
- Restricción y ampliación de la búsqueda

# **Uso de la pantalla Búsqueda**

El primer paso de una búsqueda es decidir lo que se busca. Identifique los términos o conceptos que describen el objetivo de su búsqueda. Una que vez que tenga un tema, piense en los términos de búsqueda que representan el tema buscado.

A continuación, evalúe los términos de búsqueda en relación con la base de datos: ¿describen adecuadamente el tema? ¿serán demasiado generales o demasiado específicos? Las respuestas a estas preguntas dependen de muchos factores, entre los que se incluyen el ámbito de la base de datos en que elija buscar.

Una vez que identifique el objetivo de la búsqueda, puede determinar cómo buscar en la base de datos. La forma más sencilla es la que se describe a continuación.

## **Realización de una búsqueda simple**

Para buscar un término o expresión:

1. Escriba un término en el área de entrada Búsqueda:.

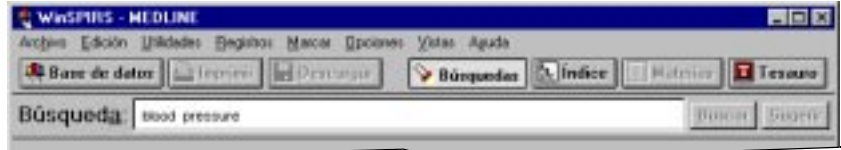

*Figura 3–1 Búsqueda de "blood pressure"*

2. Haga clic en **Buscar**. WinSPIRS presenta los resultados de la búsqueda en la Estrategia de búsqueda.

| No. | Registros | <b>Húsqueda</b>       | Estrategia de búsqueda |              |
|-----|-----------|-----------------------|------------------------|--------------|
| m   | 52306     | blood                 |                        | Montrar      |
|     | 16433     | <b>CITY RISIS ARE</b> |                        |              |
|     |           | blood pressure        |                        | Linde        |
|     |           |                       |                        |              |
|     |           |                       |                        | <b>Dutos</b> |

*Figura 3–2 Resultado de una búsqueda simple*

Observe que, si la opción **Mostrar resultados intermedios** está activada en el menú Opciones, se incluyen los resultados de los términos individuales de una expresión.

3. Si es necesario, haga clic en **Mostrar** en la Estrategia de búsqueda. WinSPIRS presenta los registros recuperados por la búsqueda.

|                 | 1 ile 312 en la trúsqueda #5                                                                                                    |  |
|-----------------|----------------------------------------------------------------------------------------------------|--|
| AU <sub>E</sub> | TI: Impact of antianginal medications, peak heart rate and stress level on the<br>prognostic value of a normal exercise asyonardial perfusion imaging study.<br>Brown-Kk, Sowen-B<br>80: 7-Nucl-Med. 1993 Sep. 34(9): 1467-71<br>LA: INGLISH<br>AN: 93359955 |  |
|                 | Work noise annoyance and bisod pressures combined effects with stressful<br>working conditions.<br>AU: Lercher-P; Hortnagi-J; Kofier-WW<br>50: Int-Arch-Occup-Emviron-Health, 1993; 65(1): 23-8<br><b>LA: ENGLEH</b><br>AN: 93359315                         |  |

*Figura 3–3 Registros recuperados por la búsqueda de "blood pressure"*

Tenga en cuenta que, si ha activado **Visualización automática de registros** en el menú Opciones, los registros aparecen automáticamente.

Consulte los apartados siguientes de este capítulo para obtener información sobre el refinamiento de la búsqueda. Recuerde que también dispone de la ayuda en línea pulsando **[F1]** o utilizando el menú Ayuda.

# **Planteamientos de búsqueda válidos**

Los siguientes son ejemplos de solicitudes de búsqueda que puede escribir en el cuadro de entrada Búsqueda. Cada solicitud puede tener hasta 1024 caracteres.

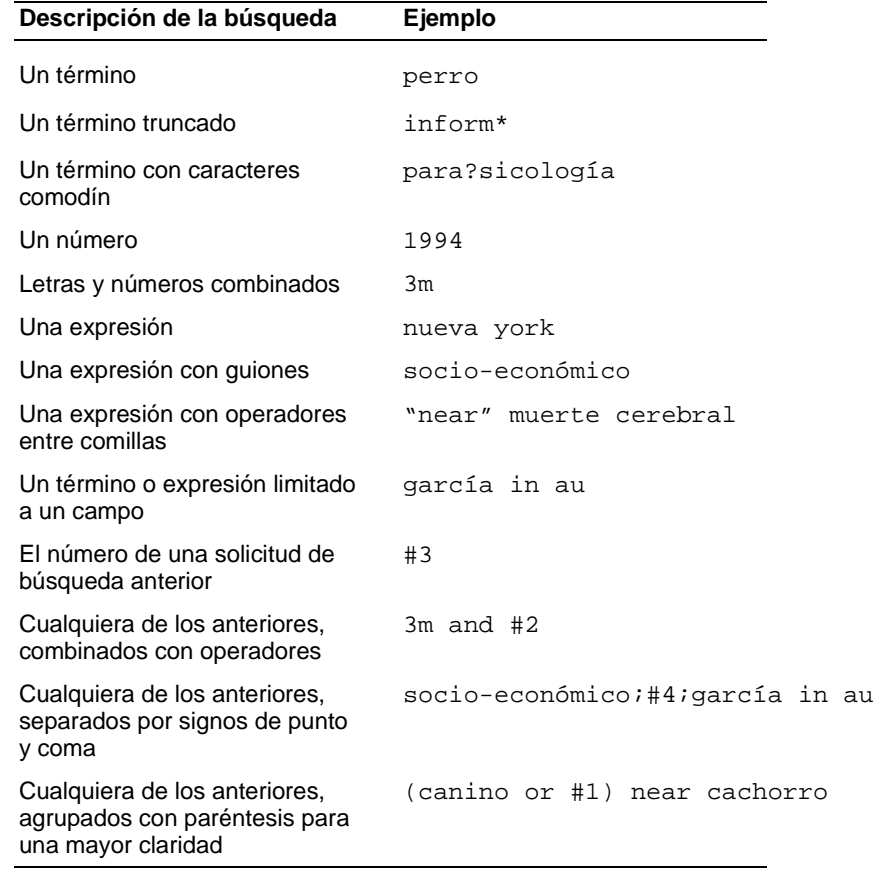

# **Uso de los caracteres de truncación y comodín**

Es posible recuperar variantes de un término de búsqueda mediante el uso de los caracteres de truncación y comodín. Esto es un medio útil para ampliar una búsqueda que ha recuperado muy pocos registros.

El símbolo de truncación (**\***) sirve como sustituto de cualquier cadena de cero o más caracteres. Por ejemplo, escriba cardio\* para recuperar *cardiología*, *cardiograma*, etc.

El símbolo de comodín (**?**) actúa de sustituto de un solo carácter o ninguno. Por ejemplo, escriba m?cdonald para recuperar *McDonald* o *MacDonald*.

Los símbolos de truncación y comodín pueden utilizarse en cualquier lugar del término de búsqueda, excepto como primer carácter.

# **Búsqueda de expresiones con guiones**

No es extraño que las palabras individuales de una expresión se "unan" con guiones para que pueda indizarse toda la expresión, no sólo las palabras individuales. Por ejemplo, los nombres de los autores se unen con guiones para que el nombre y los apellidos se mantengan juntos en el Índice. De forma similar, términos controlados por el vocabulario, como los descriptores, se unen con guiones para que las expresiones clave se mantengan intactas.

Al buscar en un campo que utilice guiones, puede incluirlos u omitirlos en la solicitud de búsqueda para que ésta sea más o menos restringida. Para determinar qué campos utilizan guiones, observe un registro recuperado o consulte la **Guía** de la base de datos en el menú Ayuda.

### **Inclusión de guiones para una búsqueda restringida**

Si el campo en que busca utiliza guiones, puede incluirlos en el término de búsqueda para recuperar sólo las apariciones de ese término. Por ejemplo, si busca en el campo de descriptores (DE), la solicitud de búsqueda acuicultura-marina in de sólo recupera las apariciones de *acuicultura-marina*. De forma similar, en el campo de autores (AU), la búsqueda lindeman-c in au sólo recupera los registros cuyo autor sea *C. Lindeman*.

De forma alternativa, puede seleccionar expresiones con guiones en el Índice. Consulte "Uso del Índice" en la página 3–12 para obtener más información.

### **Omisión de guiones para una búsqueda amplia**

Si el campo en que busca utiliza guiones, puede omitirlos del término buscado para recuperar variantes del mismo. Por ejemplo, si busca en el campo de descriptores (DE), la solicitud de búsqueda cirugía in de recupera las apariciones de *cirugía*, *cirugía-reparadora*, *cirugía-estética*, *cirugía-invasiva*, etc. De forma similar, en el campo de autores (AU), la búsqueda lindeman in au recupera los registros cuyo autor sea *A.K. Lindeman*, *C. Lindeman*, *C.A. Lindeman*, etc.

### **Uso de paréntesis**

Utilice paréntesis para evitar la ambigüedad en los planteamientos de búsqueda complejos. Por ejemplo, suponga que desea recuperar registros que traten la rabia en los perros o la rabia en los gatos.

La solicitud de búsqueda rabia and perros or gatos recupera registros que traten de rabia *y* perros, y registros que traten de gatos, pero no necesariamente que traten de rabia *y* gatos.

La solicitud de búsqueda rabia and (perros or gatos) recupera registros que traten de rabia *y* de perros *o* gatos, que es lo que se pretendía.

Si omite los paréntesis en un planteamiento de búsqueda complejo, WinSPIRS los inserta de forma automática. Compruebe en la ventana Estrategia de búsqueda si la interpretación de WinSPIRS es la correcta. De no ser así, haga clic en **Cancelar** para detener la búsqueda y edite la solicitud.

# **Combinación de términos con operadores**

Los operadores son palabras que tienen un significado especial en WinSPIRS y pueden usarse para combinar términos en planteamientos de búsqueda complejos.

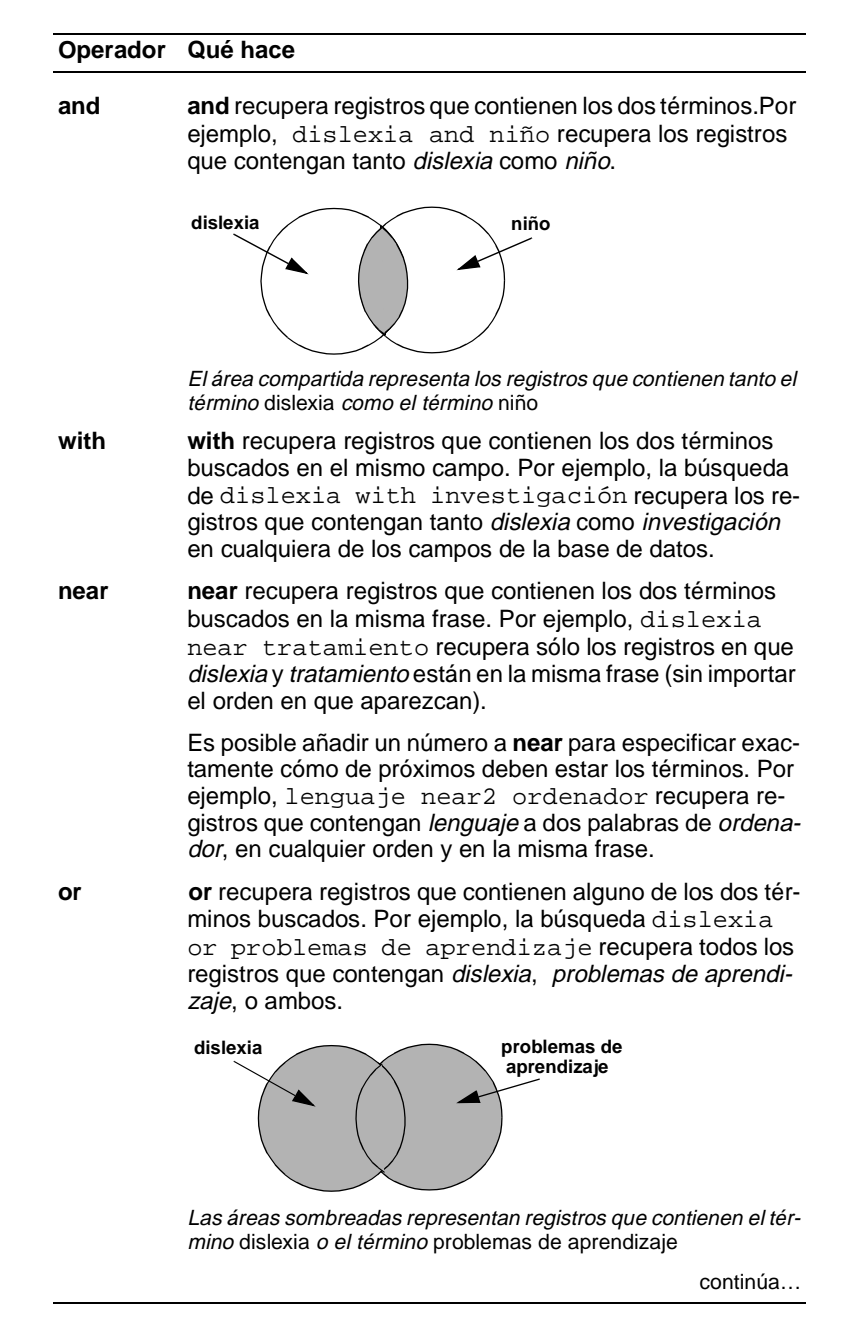

Uso de la pantalla Búsqueda 3-7

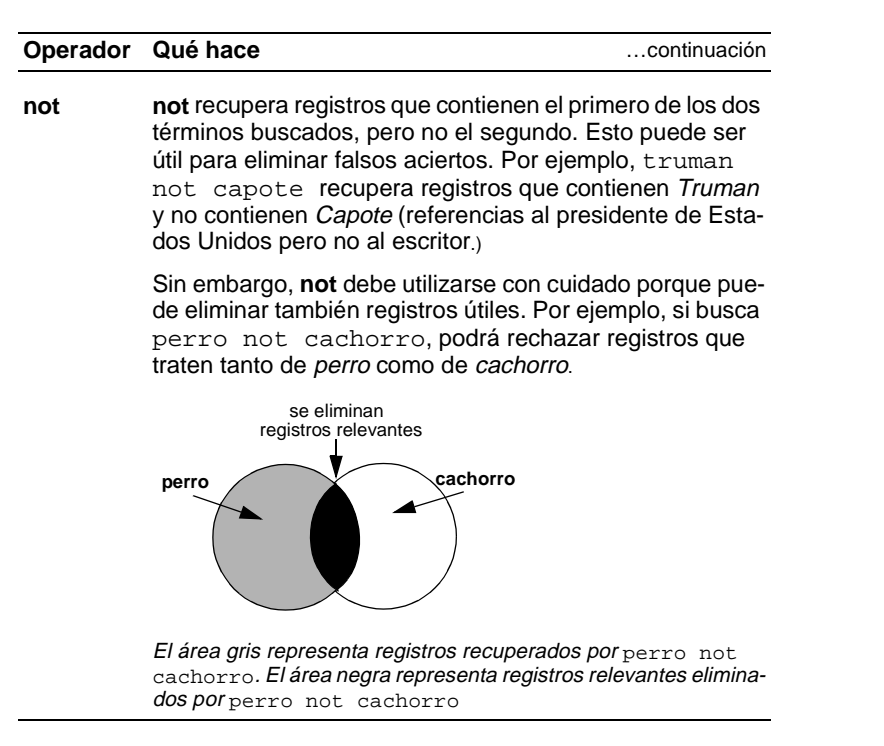

Para combinar términos con un operador:

- 1. Introduzca el primer término en el área de entrada Búsqueda:.
- 2. Escriba el operador que desea utilizar después del primer término.
- 3. Escriba el segundo término después del operador.

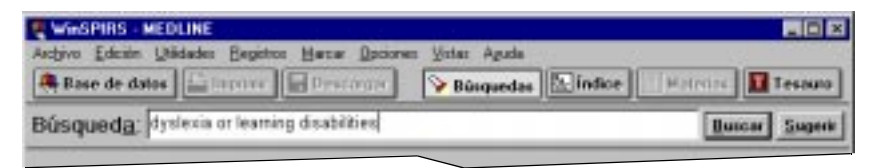

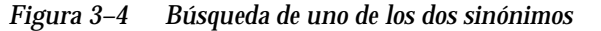

4. Haga clic en **Buscar**.

# **Búsqueda en campos específicos**

Es posible restringir la búsqueda limitándola a cierto campo o grupo de campos de la base de datos. Buscando sólo en los campos relevantes, puede eliminar falsos aciertos.

Por ejemplo, suponga que busca las obras de un autor en particular. En lugar de buscar en toda la base de datos, puede buscar sólo en los campos que contengan información del autor, como los campos de autor (AU) y grupo de autores (CA).

Para buscar en un campo específico:

1. En el área de entrada Búsqueda:, escriba un término o expresión seguidos por in y la etiqueta del campo en que desea buscar. Por ejemplo, para buscar *Freud* en el campo de autor (AU), escriba freud in au.

Para buscar en varios campos, separe sus etiquetas con comas, como freud in au, su.

2. Haga clic en **Buscar**.

También puede seleccionar las etiquetas de campo en una lista y añadirlas a la búsqueda:

1. Seleccione **Campos para buscar...** en el menú Utilidades. WinSPIRS muestra el cuadro de diálogo Lista de campo.

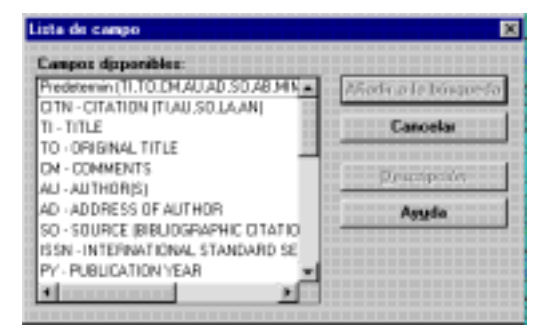

*Figura 3–5 Cuadro de diálogo Lista de campo*

2. Resalte los campos en que desea realizar la búsqueda y haga clic en **Añadir a la búsqueda**.

Los índices específicos de un campo también aportan una forma de buscar en ciertos campos. Si desea obtener más información, consulte "Uso del Índice" en la página 3–12.
## **Búsqueda en campos límite**

Cada base de datos contiene varios campos especialmente indizados, a los que se denomina campos límite, y que suelen contener información común a un gran número de registros, como el año de publicación o el idioma. La búsqueda en un campo límite puede ser muy útil en combinación con otros planteamientos de búsqueda.

Cuando busque términos en campos límite, debe utilizar la etiqueta del campo, junto con el operador **in**, el operador = o, si el campo límite contiene datos numéricos, uno de los operadores de gama que se describen en la tabla siguiente. Por ejemplo, para buscar artículos publicados en francés, podría buscar en el campo de idioma (LA) como sigue: francés in la, o bien la=francés.

En los campos límite que contienen valores numéricos, como año de publicación, también puede utilizar los siguientes operadores especiales de gama:

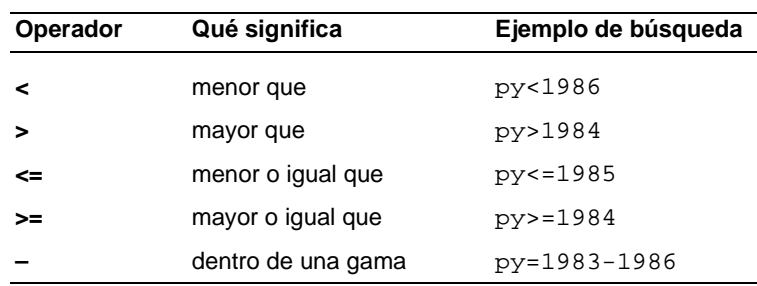

**Nota:** Cuando se busca sin especificar un campo (como el planteamiento francés) o si se busca desde el índice de texto libre, no se busca en los campos límite.

Los campos límite pueden variar en función de la base de datos. Haga clic en el botón **Límite...** en el área Estrategia de búsqueda para ver una lista de los campos límite que hay en la base de datos utilizada, o consulte la Guía en línea.

#### 3–10 Capítulo 3 Búsqueda con WinSPIRS

Es posible realizar una búsqueda en campos límite escribiendo el planteamiento en el área de entrada Búsqueda: o seleccionando una en la Estrategia de búsqueda y aplicándola a campos límite.

- 1. Haga clic en una búsqueda de la lista Estrategia de búsqueda.
- 2. Haga clic en el botón **Límite...** para mostrar el cuadro de diálogo Limitar la búsqueda.

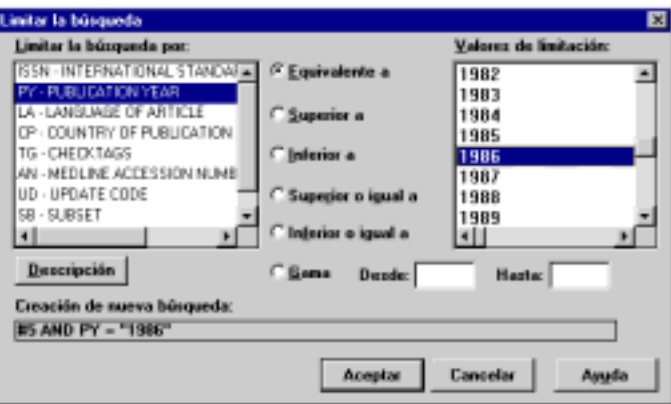

*Figura 3–6 Cuadro de diálogo Limitar la búsqueda*

- 3. Seleccione un campo límite en la parte Limitar la búsqueda por: del cuadro de diálogo.
- 4. Seleccione el operador de límite que desea utilizar, como **Equivalente a**.
- 5. Seleccione un valor de limitación en la parte Valores de limitación: del cuadro de diálogo. La búsqueda que construya aparece en la parte inferior del cuadro de diálogo.
- 6. Haga clic en **Aceptar**. WinSPIRS realiza la búsqueda y muestra el resultado en las áreas Estrategia de búsqueda y de registros recuperados de la pantalla Buscar.

## **Uso de la función Sugerir**

La función Sugerir, o de sugerencia automática por temas, proporciona una lista de términos sugeridos relacionados con la solicitud de búsqueda. Estos términos sugeridos se toman del vocabulario controlado de la base de datos y aparecen en una ventana que le permite buscar o mostrar definiciones.

Los términos sugeridos están disponibles sólo con ciertas bases de datos de SilverPlatter y sólo si se busca en una sola base de datos. El botón **Sugerir** está atenuado si la función no está disponible.

Para utilizar la función Sugerir:

- 1. Escriba una palabra o expresión en el área de entrada Búsqueda:.
- 2. Haga clic en **Sugerir**. WinSPIRS muestra una lista de términos sugeridos en el cuadro de diálogo Sugerencias.

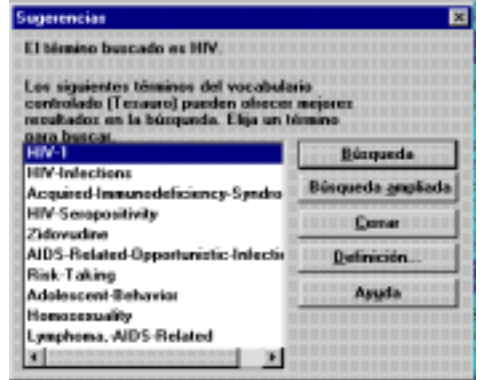

*Figura 3–7 Sugerencias para el término "HIV"*

- 3. Haga clic en un término sugerido.
- 4. Haga clic en **Definición** para mostrar una descripción del término resaltado.
- 5. Busque el término sugerido:
	- Haga clic en **Búsqueda** para buscar el término sin restricciones.
	- Haga clic en **Búsqueda ampliada** para buscar el término y todos sus términos restrictivos. (**Nota**: La búsqueda ampliada no está disponible si la base de datos no tiene un tesauro jerárquico.)

## **Uso del Índice**

El Índice presenta una lista de todos los términos buscables de la base de datos e indica el número de registros que contienen cada término. Muchas bases de datos tienen más de un índice. Por ejemplo, una puede tener un índice por el campo de autor y otro índice para el campo de título. El Índice es útil en especial para buscar expresiones con guiones y variantes de los nombres de los autores.

**Nota:** Las palabras que aparecen con demasiada frecuencia para utilizarse en las búsquedas se omiten del Índice; se llaman "palabras no indizadas" y se indican en la **Guía** de la base de datos del menú Ayuda.

### **Consulta de un término indizado**

Para consultar un término indizado:

- 1. Haga clic en **Índice** en la barra de botones. WinSPIRS muestra la pantalla Índice.
- 2. Escriba un término en el área de entrada Índice:.

| <b>U WWSPIRS - MEDLINE</b>                                                                                             |                                                     |
|----------------------------------------------------------------------------------------------------|-----------------------------------------------------|
| Archiva Edición Ulifidades Bagistias Marcai Opciones Velas Aguda<br><b>Contractor Contractor Contractor Contractor</b> | V Bisquedas [5, indice]<br><b>Matrice L Tessure</b> |
| Indice: ['F - Indice de texte libre ]                                                                                  | Consultan                                           |
| corpnary                                                                                                    | Modificat                                           |

*Figura 3–8 Consulta de "coronary" en el Índice*

WinSPIRS muestra los Términos indizados, resaltando el término o su ocurrencia más parecida.

|                | Terminos indizados | Vocable                                                    | <b>Doumenoins</b> | <b>Hegistros</b> |
|----------------|--------------------|------------------------------------------------------------|-------------------|------------------|
| <b>Moutras</b> |                    | <b>CORONARY</b>                                            | 24100             |                  |
|                |                    | CORONARY-ANDURYSM                                          |                   |                  |
| Burca          |                    | CORONARY-ANBURYSM-BLOOD                                    |                   |                  |
|                |                    | CORONARY JANEURY SMLCOMPLICATIONS                          | 18.               |                  |
|                |                    | CORONARY-ANDURYSM-DIAGNOSIS                                |                   |                  |
|                |                    | CORONARY-ANSURYSM-EREEMOLOGY                               |                   |                  |
|                |                    | ALMUN RELEASED A LEADER CONTACT AND RELEASED AT A RELEASED |                   |                  |

*Figura 3–9 Términos indizados*

- 3. Desplácese por los términos indizados. Para cada uno, WinSPIRS muestra el número de registros que contienen el término y el número total de ocurrencias del término.
- 4. Haga clic en cualquier término que le interese. WinSPIRS lo resalta.

5. Haga clic en **Mostrar** para previsualizar los registros que contengan el término (**Mostrar** está atenuado si ha seleccionado varios términos).

| TI: Seasonal variation in high density lipoprotein cholesterol.<br>AU: Bantteri-Hr Jewela-Kr Koskinen-Pr Pikkezainen-Jr Manninen-Vr Buttunen-JKr<br>Frick-Mi<br>50: Atherosclerosis, 1993 Nap; 100(2): 257-65<br>LA: MUSLISH<br>AN: 93363117<br>TI: Changes in antioxidant essymes activities, appregability and malonyldialded<br>concentration in blood platelets from patients with coronary heart disease.<br>AU: Buczynski-A: Wachowicz-B; Kedziora-Kornatowska-K; Teaczewski-W; Kedziora-J; | <b>MEDLINE</b><br>1 de 6231 que casa con CORONARY |  |  |
|----------------------------------------------------------------------------------------------------|---------------------------------------------------|--|--|
|                                                                                                    |                                                   |  |  |
| <b>LA: ENGLISH</b>                                                                                                    | 80: Atherosolerosis, 1993 May: 100(2): 223-8      |  |  |

*Figura 3–10 Registros que contienen el término indizado "coronary"*

Puede desplazarse por los registros, cambiar su visualización e imprimirlos y descargarlos, igual que los registros en la pantalla Búsqueda, pero los términos indizados no se añaden a la estrategia de búsqueda hasta que los busque, como se describe a continuación.

### **Búsqueda de términos indizados**

Es posible previsualizar, imprimir y descargar los registros que contienen un término indizado en particular, pero no se añade en la Estrategia de búsqueda hasta que lo busque. Después de buscar un término indizado, puede combinar esa búsqueda con otras, limitar los registros recuperados por la búsqueda y guardarla como parte de la Estrategia de búsqueda.

Para buscar términos indizados:

1. Seleccione uno o más términos. Para seleccionar varios términos, pulse **[Mayús]** o **[Ctrl]** y haga clic en los términos que desee.

| Registras | <b>Bounevoire</b> | Vocable                         | Términos indizados |               |
|-----------|-------------------|---------------------------------|--------------------|---------------|
|           |                   | CORONARY JANEURY SM-FALOOD      |                    | <b>MELLIN</b> |
|           |                   | CORONARY-ANDURYSM-COMPLICATIONS |                    |               |
|           |                   | CORONARY-ANEURYSM-DIAGNOSIS     |                    | <b>Burcar</b> |
|           |                   | CORONARY-ANELRY SM-EPDEMOLOGY   |                    |               |
|           |                   | CORONARY-AND RYSM ETHNOLOGY     |                    |               |
| 29        |                   | CORONARY-ANEURYSIA ETIOLOGY     |                    |               |
|           |                   |                                 |                    |               |

*Figura 3–11 Búsqueda de varios términos desde el Índice*

2. Haga clic en **Buscar**. WinSPIRS añade el término o términos a la Estrategia de búsqueda. Si selecciona varios, WinSPIRS los combina con el operador **or**.

## **Cambio de índice**

Si la base de datos en que está buscando tiene más de un índice, puede cambiar de índice como sigue:

1. Haga clic en **Cambiar...** o elija **Cambiar índice...** en el menú Opciones. WinSPIRS muestra el cuadro de diálogo Índices disponibles.

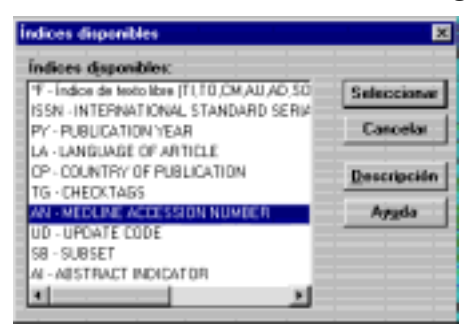

*Figura 3–12 Selección de un índice*

El Índice de texto libre es el primero de la lista y el predeterminado. Indiza los campos que aparecen entre paréntesis, y es un buen índice por el que buscar si no se desea limitar la búsqueda a un campo específico.

Si busca en varias bases de datos, los índices que son comunes a todas ellas se presentan bajo el encabezamiento "UNIVERSAL", mientras que los índices exclusivos se hallan debajo de la base de datos en que actúan.

2. Haga clic en el índice que desee.

Para seleccionar varios índices específicos de un campo, mantenga pulsadas las teclas **[Mayús]** o **[Ctrl]** y haga clic en los índices en que desea buscar. Sin embargo, el índice de texto libre únicamente puede utilizarse por sí solo, sin combinarlo con otros.

3. Haga clic en **Seleccionar** para seleccionar el índice o índices por los que desea buscar y para volver a la pantalla Índice. Los nombres de los índices seleccionados aparecen entre paréntesis junto al campo Índice:.

## **Uso del Tesauro**

Muchas bases de datos incluyen un tesauro, que es una lista de términos controlados que estandarizan la indización en la base de datos. El Tesauro le permite seleccionar y buscar sinónimos, términos relacionados y términos preferidos. Si el tesauro está dispuesto jerárquicamente, puede seleccionar términos más generales (amplios) y más específicos (restringidos).

## **Consulta de un término del tesauro**

Para consultar un término del tesauro:

- 1. Haga clic en **Tesauro** en la barra de botones. WinSPIRS presenta la pantalla Tesauro.
- 2. Escriba un término en el área de entrada Tesauro:.

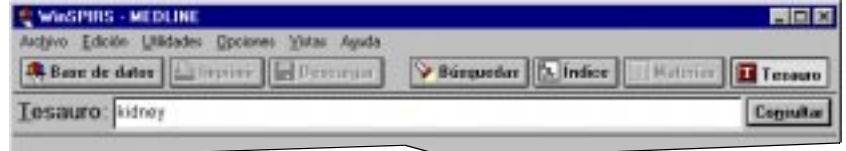

*Figura 3–13 Consulta de "kidney" en el Tesauro*

3. Haga clic en **Consultar**. WinSPIRS muestra el Índice permutado, resaltando el término o la ocurrencia más parecida.

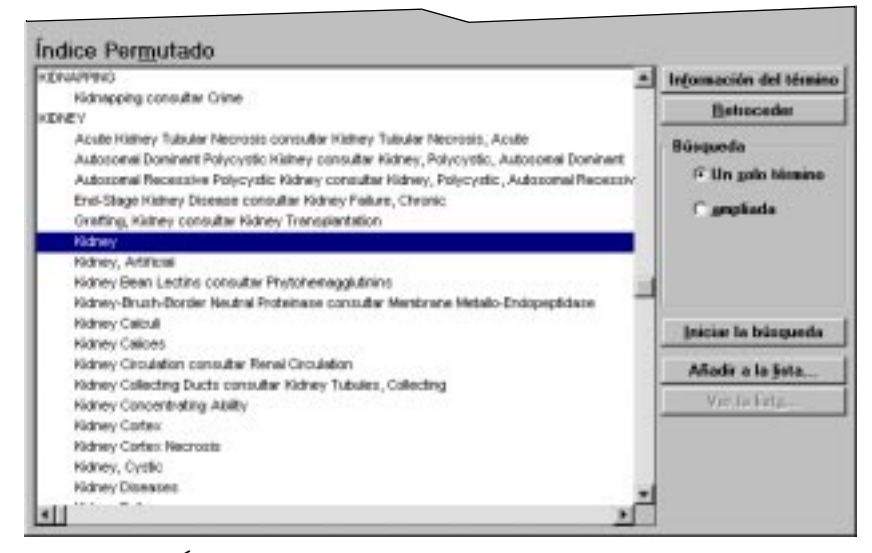

*Figura 3–14 Índice permutado, mostrando las expresiones descriptoras en que aparece el término "kidney"*

#### 3–16 Capítulo 3 Búsqueda con WinSPIRS

4. Desplácese por el Índice permutado, que presenta todas las expresiones descriptoras en que ocurre cada término de vocabulario controlado. Puede obtener información sobre cualquier término y buscarlo, y puede añadir términos a una lista para realizar búsquedas por lotes.

## **Obtención de información sobre un término del tesauro**

El Tesauro de WinSPIRS incluye la sección Información acerca de los términos, que proporciona detalles sobre un término de tesauro seleccionado. La información proporcionada depende de la base de datos en que esté buscando, pero suele incluir una definición, notas sobre ámbito, términos indizados anteriores y términos relacionados, más amplios y más restringidos.

Para obtener información sobre un término de tesauro:

- 1. Si es necesario, consulte un término en el Tesauro como se describe en la página 3–15.
- 2. Haga clic en un término en el Índice permutado.
- 3. Haga clic en **Información del término**. WinSPIRS muestra la pantalla Información acerca de los términos.

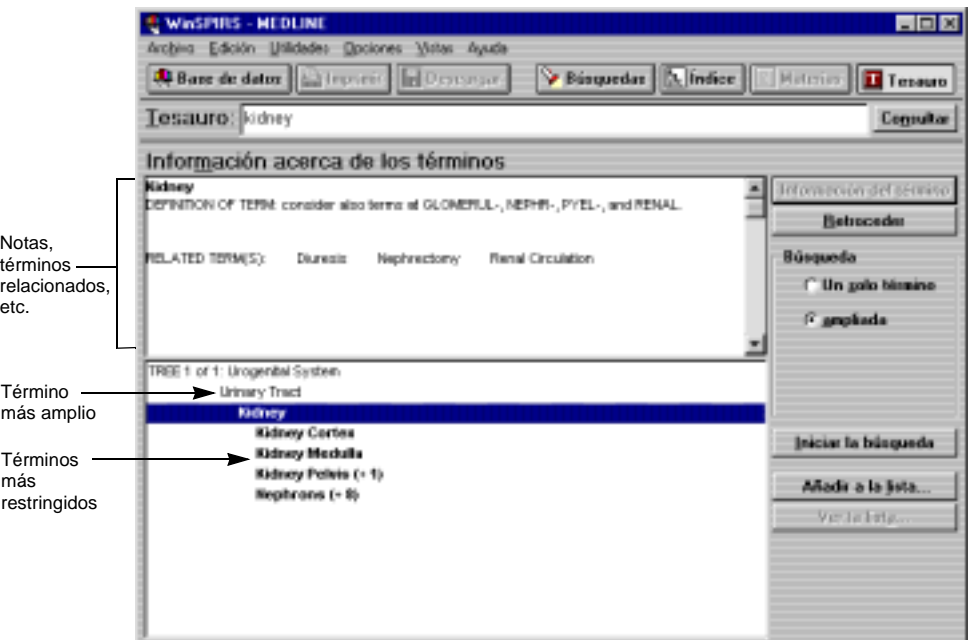

*Figura 3–15 Información acerca de los términos, con notas sobre el término, términos relacionados y estructura de árbol (términos más amplios y más restringidos)*

Puede buscar el término, añadirlo a una lista para su búsqueda posterior u obtener información sobre otro término.

### **Visualización de estructuras**

Algunos tesauros muestran términos más amplios y más restringidos en una estructura jerárquica. Las estructuras se muestran de forma abreviada en la pantalla Información acerca de los términos.

Para mostrar las estructuras completas:

- 1. Si es necesario, obtenga información sobre un término como se ha descrito antes.
- 2. Seleccione **Ver la estructura completa** en el menú Opciones. WinSPIRS muestra la pantalla Vista completa de la estructura.

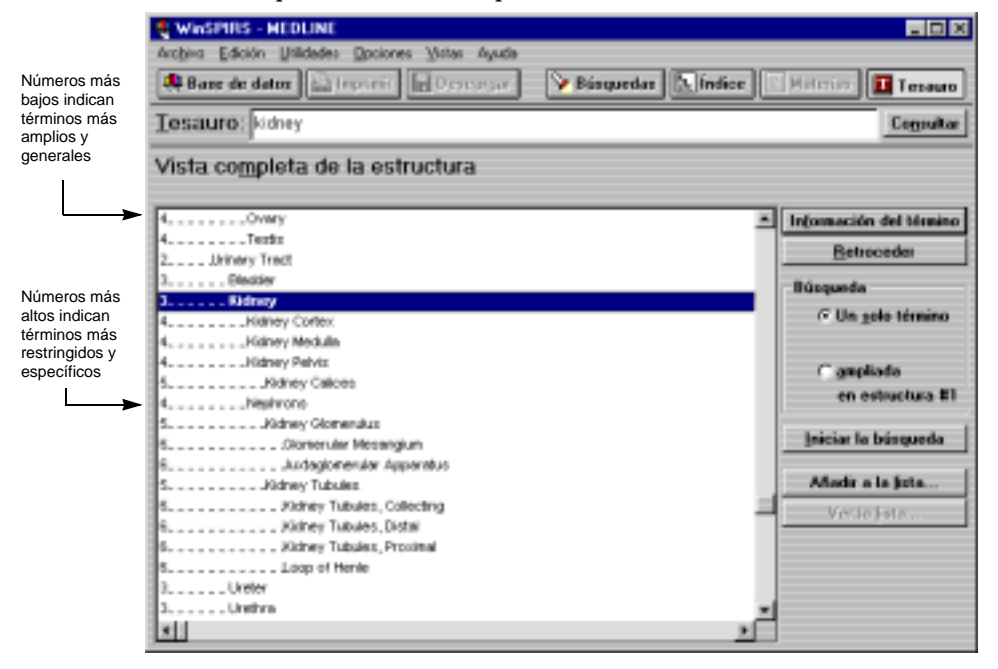

*Figura 3–16 Vista completa de la estructura, con los términos más amplios y más restringidos de "kidney"*

La columna de números del lado izquierdo indica el nivel de cada término en la estructura. Los términos más amplios y generales se indican con números más bajos y se presentan más a la izquierda que los términos más restringidos y específicos.

Es posible buscar cualquier término de la estructura, obtener información sobre él o añadirlo a una lista.

## **Búsqueda de términos de tesauro**

WinSPIRS le permite buscar términos de tesauro directamente desde las pantallas Índice permutado, Información acerca de los términos y Vista completa de la estructura. Una vez que haya seleccionado un término, puede buscarlo individualmente o puede añadirlo a una lista de términos de tesauro para una búsqueda por lotes.

Para buscar términos de tesauro:

- 1. Seleccione cualquier término que desee en las pantallas Índice permutado, Información acerca de los términos y Vista completa de la estructura.
- 2. En el cuadro Búsqueda, elija el tipo de búsqueda que desea realizar:
	- Seleccione **Un solo término** para buscar el término seleccionado sin sus términos más restringidos.
	- Seleccione **Búsqueda ampliada** para buscar el término seleccionado junto sus términos más restringidos y específicos. Esta búsqueda es más amplia que si se busca el término en sí. (Si el tesauro está organizado en estructuras, es posible que pueda seleccionar la estructura en que realizar la búsqueda ampliada del término.)
- 3. Haga clic en **Iniciar la búsqueda** para ejecutar la búsqueda, o haga clic en **Añadir a la lista** para añadirla a una lista de búsquedas que realizará más tarde.
- 4. Si el tesauro en que está buscando utiliza subencabezamientos, WinSPIRS muestra el cuadro de diálogo Selección de subencabezamientos. Seleccione uno o más subencabezamientos y haga clic en **Aceptar**. Consulte "Selección de subencabezamientos" en la página 3–20 para ver instrucciones.
- 5. Si ha elegido **Iniciar la búsqueda**, WinSPIRS copia el término, y los subencabezamientos que haya, a la pantalla Búsqueda y realiza la búsqueda.

Si ha elegido **Añadir a la lista**, WinSPIRS copia el término, y los subencabezamientos que haya, a la Lista de términos seleccionados. Entonces, puede ver la lista, añadir más búsquedas o ejecutarlas todas.

### **Si ha creado una lista de búsquedas**

Una vez que haya añadido una búsqueda a la Lista de términos seleccionados, puede ver la lista, añadir más búsquedas o realizarlas todas.

Para ver la lista:

• Haga clic en **Ver la lista...** en las pantallas Índice permutado, Información acerca de los términos o Vista completa de la estructura. WinSPIRS muestra el cuadro de diálogo Lista de términos seleccionados.

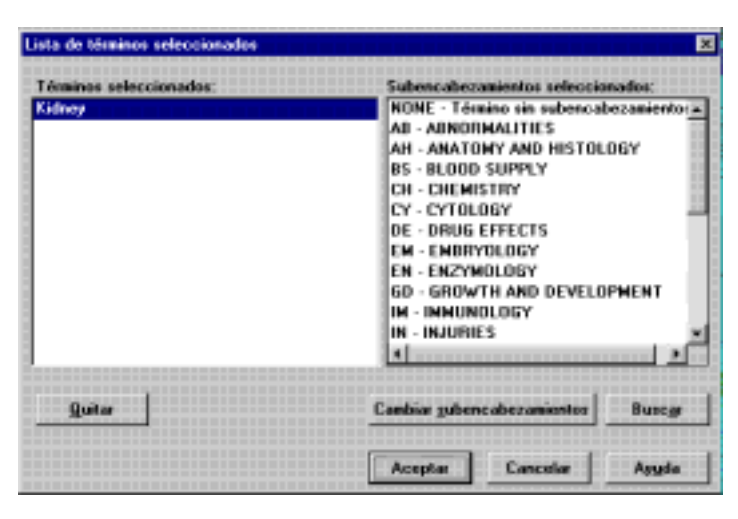

*Figura 3–17 Lista de términos seleccionados, con subencabezamientos*

Para eliminar búsquedas de la lista:

- 1. Haga clic en una búsqueda en la Lista de términos seleccionados.
- 2. Haga clic en **Quitar**. WinSPIRS elimina el término y los subencabezamientos que se hayan seleccionado para ese término.

Para ejecutar las búsquedas:

• Haga clic en **Buscar** en el cuadro de diálogo Lista de términos seleccionados. (También puede hacer clic en **Buscar** en las pantallas Índice permutado, Información acerca de los términos y Vista completa de la estructura.) WinS-PIRS realiza todas las búsquedas y desecha la lista.

#### 3–20 Capítulo 3 Búsqueda con WinSPIRS

### **Selección de subencabezamientos**

Los subencabezamientos son calificadores que se emplean en algunos tesauros para describir aspectos específicos de los términos. Si la base de datos utiliza subencabezamientos, debe aplicar uno o varios al término antes de buscarlo.

Para seleccionar subencabezamientos:

1. Al hacer clic en **Iniciar la búsqueda** o en **Añadir a la lista** en las pantallas Índice permutado, Información acerca de los términos o Vista completa de la estructura, WinSPIRS muestra el cuadro de diálogo Selección de subencabezamientos.

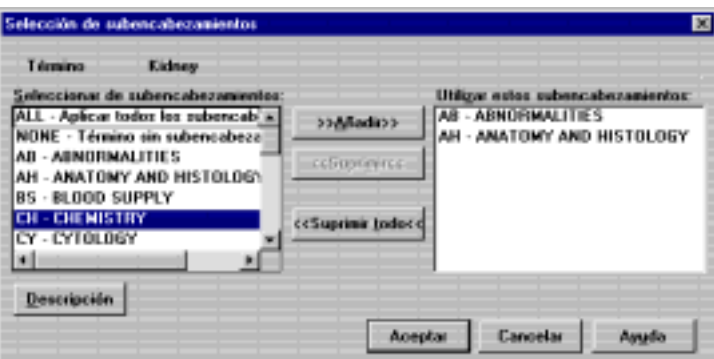

*Figura 3–18 Cuadro de diálogo Selección de subencabezamientos*

- 2. Haga clic en un subencabezamiento en la lista Seleccionar de subencabezamientos.
- 3. Si lo desea, haga clic en **Descripción** para ver una descripción breve del subencabezamiento.
- 4. Haga clic en **>>Añadir>>** para añadir el subencabezamiento a la lista Utilizar estos subencabezamientos.
- 5. Repita los pasos 2 a 4 para aplicar otros subencabezamientos al término.
- 6. Haga clic en **Aceptar**. WinSPIRS busca el término y los subencabezamientos, o añade la búsqueda a la Lista de términos seleccionados.

## **Uso de la estrategia del tesauro**

WinSPIRS realiza un seguimiento de los términos de tesauro que se ven en la Estrategia del Tesauro.

Para ver la Estrategia del Tesauro:

• Seleccione **Mostrar la estrategia del Tesauro** en el menú Opciones. WinSPIRS presenta el cuadro de diálogo Estrategia del Tesauro, que muestra los términos de tesauro que ha visto e indica la pantalla en que vio cada uno.

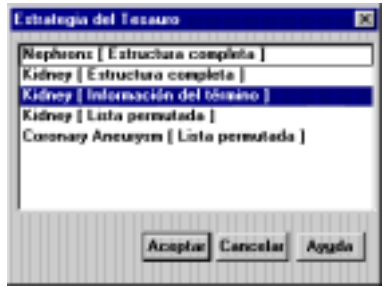

*Figura 3–19 Estrategia del Tesauro*

Para volver a la visualización de un término:

- 1. Haga clic en un término en la Estrategia del Tesauro.
- 2. Haga clic en **Aceptar**. WinSPIRS vuelve a la pantalla en había visto el término.

## **Reconfiguración del Tesauro**

En cualquier momento, puede borrar la Lista de términos seleccionados y la Estrategia del Tesauro, y volver a una pantalla vacía Índice permutado.

Para reconfigurar el Tesauro:

- 1. Elija **Reconfigurar el Tesauro** en el menú Opciones de las pantallas Índice permutado, Información acerca de los términos o Vista completa de la estructura. WinSPIRS le pide que confirme que desea reconfigurar el Tesauro.
- 2. Haga clic en **Sí**.

## **Uso de la Tabla de materias**

Las bases de datos que proporcionan el texto completo de los documentos están organizadas jerárquicamente. Estas bases de datos de texto completo incluyen una Tabla de materias, que es similar a la de un libro: es un esquema de la base de datos y puede estar organizada por tema, publicación, cronología u otro dato.

La Tabla de materias no está disponible para las bases de datos bibliográficas.

### **Consulta de un registro de texto completo**

Para consultar un registro de la Tabla de materias:

- 1. Haga clic en **Materias** en la barra de botones. WinSPIRS muestra la Tabla de materias.
- 2. Haga clic en el icono de más  $(\square)$  situado a la izquierda de un tema que desee. WinSPIRS presenta los subtemas de ese tema.

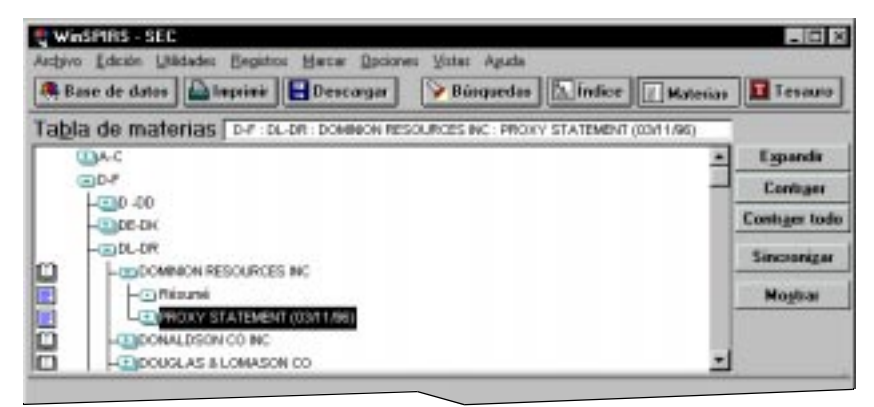

*Figura 3–20 Temas expandidos en la Tabla de materias*

- 3. Desplácese por los subtemas y expanda el que le interese.
- 4. Continúe expandiendo temas hasta que llegue a un nivel de temas que tengan iconos de libro ( $\Box$ ) y de página ( $\Box$ ) a su izquierda. Estos iconos representan registros y secciones de registros, que se pueden mostrar como se describe a continuación.

## **Visualización de registros de texto completo**

Para mostrar un registro en la Tabla de materias:

- 1. Haga clic en cualquier tema que tenga un icono de libro  $(\blacksquare)$  o de página  $(\blacksquare)$ a su izquierda.
- 2. Haga clic en **Mostrar**. WinSPIRS presenta el texto del tema resaltado.

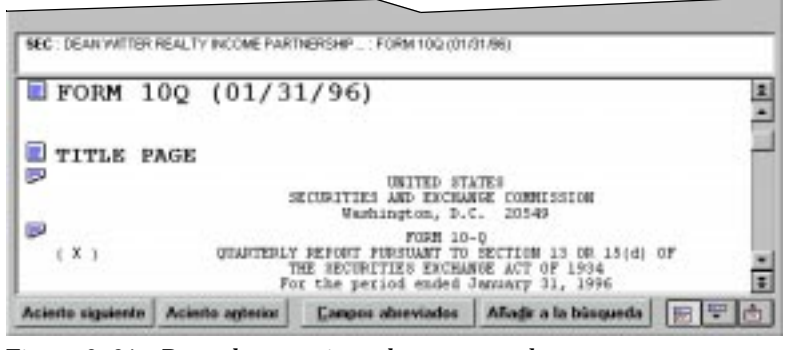

*Figura 3–21 Parte de un registro de texto completo*

- 3. Desplácese por el texto. Tenga en cuenta que puede desplazarse a otros temas de la Tabla de materias.
- 4. Si es necesario, haga clic en **Sincronizar** para desplazarse al encabezamiento de la Tabla de materias que corresponda al texto mostrado actualmente y resaltarlo.

Es posible marcar, imprimir y descargar partes de los registros de texto completo. Consulte "Marcado y desmarcado de registros" en la página 4–9, "Impresión de registros" en la página 4–10 y "Descarga de registros" en la página 4–13 para obtener más información.

## **Uso de la Estrategia de búsqueda**

El área Estrategia de búsqueda de la pantalla Búsqueda proporciona una lista numerada de todas las solicitudes de búsqueda e indica el número de registros recuperados por cada una. La Estrategia de búsqueda se actualiza con cada solicitud.

Es posible reutilizar o borrar cualquier búsqueda de la Estrategia de búsqueda, y también guardar la estrategia y volver a procesar una guardada anteriormente.

### **Reutilización de solicitudes de búsqueda**

Cualquier solicitud de búsqueda de la Estrategia puede reutilizarse para combinarla con una nueva búsqueda o para mostrar, imprimir o guardar los registros que recupera.

Para combinar una búsqueda anterior con una nueva:

1. Haga clic en la solicitud de búsqueda que desee en la Estrategia de búsqueda y haga clic en **Volver a escribir**. El planteamiento se coloca automáticamente en el cuadro Búsqueda:.

Alternativamente, puede escribir el número de esa solicitud de búsqueda en el cuadro Búsqueda:.

- 2. Combine la búsqueda con otros términos usando los operadores disponibles. Por ejemplo, podría construir la solicitud #1 and freud in au.
- 3. Haga clic en **Buscar**. La Estrategia de búsqueda informa del número de registros recuperados por la solicitud de búsqueda y los registros se muestran en el área de registros recuperados.

Para mostrar, imprimir o guardar el resultado de una búsqueda anterior:

- 1. Haga doble clic en la búsqueda que desee en la ventana Estrategia de búsqueda. WinSPIRS realiza la búsqueda en las bases de datos seleccionadas actualmente. Se presentan los registros hallados en la búsqueda.
- 2. Seleccione **Imprimir registros** o **Descargar registros** en el menú Archivo. Consulte "Visualización de los registros" en la página 4–1, "Impresión de registros" en la página 4–10 y "Descarga de registros" en la página 4–13 para obtener más información.

## **Borrado de solicitudes de búsqueda**

Durante una sesión de búsqueda, puede borrar búsquedas del área Estrategia de búsqueda. Por ejemplo, antes de guardar una estrategia, puede eliminar las instrucciones de búsqueda que no desee conservar.

- 1. Haga clic en el botón **Quitar...** en el área Estrategia de búsqueda o elija **Quitar estrategia de búsqueda** en el menú Edición. WinSPIRS presenta el cuadro de diálogo Quitar estrategia de búsqueda.
- 2. Indique las búsquedas que desee eliminar:
	- Haga clic en **Todo** para borrar todas las búsquedas.
	- Haga clic en **Búsquedas** para escribir los números de las búsquedas que desea quitar. Utilice comas para separar los planteamientos de búsqueda individuales y guiones para identificar una gama de planteamientos. Por ejemplo, para quitar las búsquedas 2 y 3 y las búsquedas de la 7 a la 10, escriba 2,3,7-10.
- 3. Haga clic en **Aceptar**. WinSPIRS actualiza la numeración de las búsquedas restantes, si es necesario.

## **Almacenamiento de una estrategia de búsqueda**

WinSPIRS le permite guardar las solicitudes de búsqueda y ejecutarlas en futuras sesiones de trabajo. Esto es especialmente útil para búsquedas complejas o para las que realice de forma habitual.

**Nota:** Antes de guardar las búsquedas, es posible que desee borrar algunas, para lo que debe seguir las instrucciones del apartado anterior.

Para guardar una estrategia de búsqueda:

1. Elija **Guardar estrategia de búsqueda...** en el menú Archivo. WinSPIRS presenta el cuadro de diálogo Guardar estrategia de búsqueda.

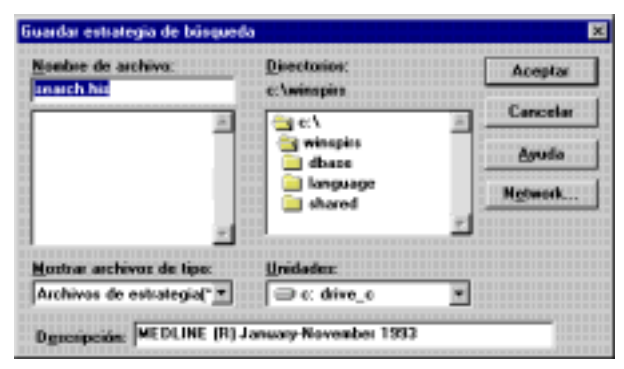

*Figura 3–22 Almacenamiento de una estrategia de búsqueda*

#### 3–26 Capítulo 3 Búsqueda con WinSPIRS

- 2. Seleccione la unidad y directorio pertinentes en las listas.
- 3. El nombre predeterminado del archivo de historial de búsqueda es **search.his**. Puede escribir el nombre que prefiera en el área de entrada Nombre de archivo.
- 4. Escriba una breve descripción con un máximo de 45 caracteres. La descripción estará disponible cuando ejecute la estrategia.
- 5. Haga clic en **Aceptar** para guardar la estrategia de búsqueda.

### **Ejecución de una estrategia de búsqueda guardada**

Para ejecutar una estrategia de búsqueda guardada previamente:

1. Elija **Cargar y ejecutar estrategias de búsqueda…** en el menú Archivo. WinSPIRS presenta el cuadro de diálogo Ejecutar estrategia de búsqueda.

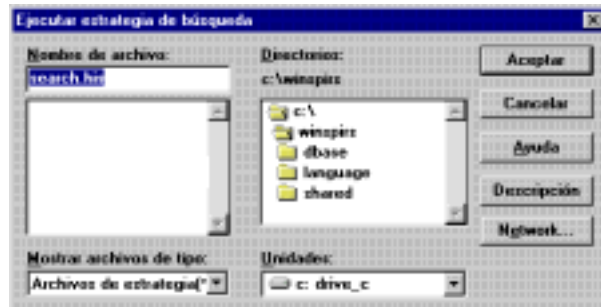

*Figura 3–23 Ejecución de una estrategia de búsqueda guardada*

- 2. Seleccione la unidad y directorio pertinentes en las listas correspondientes.
- 3. Seleccione una estrategia de búsqueda en la lista de archivos.
- 4. Si lo desea, haga clic en el botón **Descripción** para ver una descripción de la estrategia de búsqueda seleccionada.
- 5. Haga clic en **Aceptar** para ejecutar la estrategia seleccionada. WinSPIRS realiza las búsquedas y muestra el resultado en el área Estrategia de búsqueda de la pantalla Búsqueda.

**Nota:** Aunque la estrategia de búsqueda sea de una base de datos distinta a la que utiliza actualmente, puede ejecutar la búsqueda. Sin embargo, si la estrategia busca en campos que no existen en la base de datos actual, esos planteamientos de búsqueda se identifican con **n/a** en la columna de resultado; en otras palabras, los resultados no están disponibles.

## **Búsqueda en varias bases de datos**

Con WinSPIRS, puede buscar en varias bases de datos al mismo tiempo. Al hacerlo, debe tener en cuenta lo siguiente:

- Las bases de datos pueden no tener todos los campos en común; si busca en un campo específico (en la pantalla Búsqueda o en el Índice), sólo se recuperarán registros de las bases de datos que contengan el campo.
- El Tesauro no está disponible, aunque cada una de las bases de datos seleccionadas tenga un Tesauro.
- La función Sugerencias no está disponible.
- Cada base de datos tiene su propio conjunto de Guías en el menú Ayuda.

Consulte "Selección de una base de datos" en la página 2–2 para obtener instrucciones sobre la selección de varias bases de datos.

## **Restricción y ampliación de la búsqueda**

Si su solicitud de búsqueda inicial recupera demasiados registros, o demasiados pocos, puede restringir o ampliar la búsqueda usando las técnicas siguientes, que se describen en apartados anteriores de este capítulo.

Para restringir la búsqueda:

- Búsqueda en un campo específico (consulte la página 3–8)
- Búsqueda en un campo límite (consulte la página 3–9)
- Combinación de una búsqueda con términos adicionales usando los operadores **and**, **near**, **not** y **with** (consulte la página 3–6)
- Selección de términos más específicos en el Índice o el Tesauro (consulte la página 3–12 y la página 3–15)

Para ampliar la búsqueda:

- Uso de símbolos de truncación y comodín para recuperar variantes de los términos buscados (consulte la página 3–4)
- Combinación de una búsqueda con términos adicionales usando el operador **or** (consulte la página 3–6)
- Selección de términos más amplios en el Índice o el Tesauro (consulte la página 3–12 y la página 3–15)
- Búsqueda en varias bases de datos (consulte la página 3–27).

# Capítulo 4 **Uso de los registros recuperados**

Una vez que haya buscado y recuperado los registros que le interesan, tiene varias opciones, entre las que se incluyen la visualización, impresión y descarga de registros así como el marcado de un subconjunto de registros. También puede generar los registros en diversos formatos cambiando las opciones de visualización, impresión y descarga.

## **Visualización de los registros**

Es posible mostrar los registros recuperados por cualquiera de las búsquedas. Para mostrar registros:

- 1. En el área Estrategia de búsqueda, haga clic en la búsqueda que desea mostrar para que quede resaltada.
- 2. Haga clic en el botón **Mostrar** para presentar los registros de la búsqueda seleccionada.

Los registros se muestran automáticamente después de cada búsqueda si selecciona **Visualización automática de registros** en el menú Opciones. Puede desactivar esta opción para que la búsqueda sea más rápida y luego mostrar los registros recuperados como se ha descrito antes.

### **Modificación de las opciones de visualización**

La forma en que se muestran los registros puede determinarse cambiando las Opciones de visualización de registros recuperados. Entre estas opciones, se incluyen los campos que se muestran, cómo se presentan las etiquetas de los campos y si se muestran gráficos dentro de los registros.

Para cambiar las opciones de visualización:

1. Elija **Opciones de visualización...** en el menú Opciones. WinSPIRS presenta el cuadro de diálogo Opciones de visualización de registros recuperados.

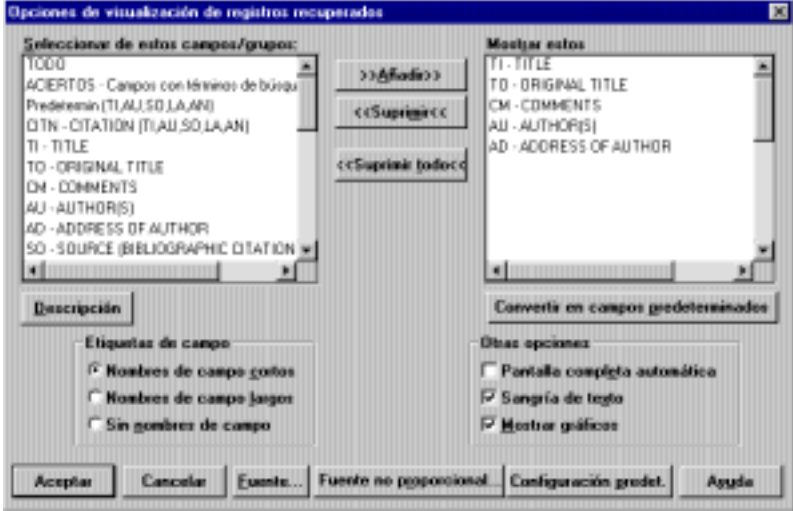

*Figura 4–1 Cuadro de diálogo Opciones de visualización de registros recuperados*

- 2. Añada los campos que desee mostrar a la lista Mostrar estos campos. **Nota**: Si el botón **Convertir en campos predeterminados** está disponible, puede convertir el grupo seleccionado de campos en los predeterminados para la base de datos actual. Se le pedirá que reinicie WinSPIRS; los nuevos valores predeterminados serán efectivos cada vez que busque en la base de datos actual.
- 3. En el área Etiquetas de campo, indique cómo desea que se muestren los campos:
	- **Nombres de campo cortos** muestra las abreviaturas de los campos, como "TI".
	- **Nombres de campo largos** muestra los nombres completos de los campos, como "Title".
	- **Sin nombres de campo** omite los nombres de campo de los registros recuperados.
- 4. Elija entre las Otras opciones:
	- **Pantalla completa automática** muestra una vista a pantalla completa de los registros recuperados cada vez que haga clic en **Todos los campos**.
	- **Sangría de texto** sangra el texto de los registros recuperados debajo de las etiquetas de los campos.
	- **Mostrar gráficos** muestra gráficos dentro del texto de los registros recuperados.

**Nota:** WinSPIRS siempre muestra vínculos con los gráficos; **Mostrar gráficos** determina si los gráficos se muestran además de los vínculos.

- 5. Si lo desea, cambie el estilo del texto en los registros recuperados:
	- Haga clic en **Fuente** para establecer la fuente y el tamaño del texto.
	- Haga clic en **Fuente no proporcional** para seleccionar en una lista de fuentes no proporcionales, en que todos los caracteres tienen la misma anchura. Estas fuentes son útiles para alinear columnas y tablas en los registros.
- 6. Haga clic en **Aceptar** para cerrar el cuadro de diálogo Opciones de visualización de registros recuperados.

### **Ordenación de los registros**

Es posible ordenar hasta 1000 registros recuperados por un campo que elija. Por ejemplo, puede ordenar los registros alfabéticamente por autor, o cronológicamente por fecha de publicación. Entonces puede mostrar, imprimir o descargar los registros en ese orden.

Para ordenar los registros:

1. Elija **Ordenar los registros** en el menú Registros. WinSPIRS presenta el cuadro de diálogo Ordenar registros.

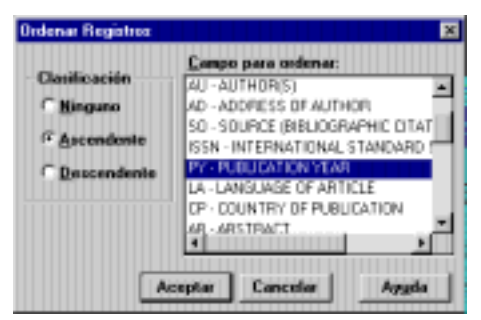

*Figura 4–2 Ordenación cronológica de los registros por fecha de publicación*

- 2. Elija **Ascendente** o **Descendente** como método de ordenación.
- 3. Haga clic en el campo por el que desea ordenar los registros.
- 4. Haga clic en **Aceptar**. WinSPIRS muestra un mensaje de progreso conforme ordena los registros.

**Nota**: La ordenación se desactiva automáticamente cuando ejecute otra búsqueda o muestre los registros en función de otra búsqueda de la estrategia.

## **Búsqueda desde los registros recuperados**

Es posible que vea una palabra o expresión en un registro recuperado que le sugiera una posibilidad de búsqueda alternativa. Puede seleccionar los términos para la búsqueda y WinSPIRS los sitúa automáticamente en el cuadro de entrada Búsqueda:. Este proceso suele denominarse "búsqueda lateral".

Para realizar una búsqueda lateral:

- 1. Examine los registros recuperados. Cuando identifique un término en uno de ellos que le sugiera otra búsqueda, resalte el término haciendo doble clic en él o rodeándolo con la técnica de arrastre.
- 2. Haga clic en **Añadir a la búsqueda**.

WinSPIRS añade el texto seleccionado en el cuadro de entrada Búsqueda:, seguido por el nombre abreviado del campo en el que se seleccionó el texto. Si ya hay texto en el cuadro Búsqueda:, WinSPIRS añade el operador **or** delante del nuevo texto.

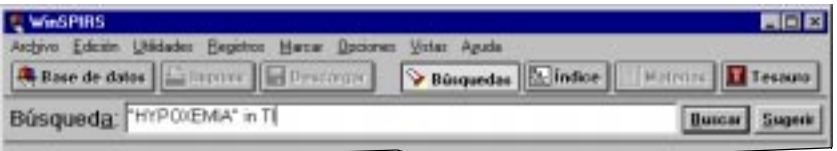

*Figura 4–3 Término "hypoxemia" seleccionado en el campo de título (TI)*

3. Haga clic en **Buscar**.

## **Visualización de registros Hotlink**

En algunas bases de datos de SilverPlatter, los registros están vinculados con otros registros relevantes. Esos vínculos, a los que se denomina "Hotlinks", aparecen con otro color o tono de texto dentro de los registros.

Consulte la Guía de la base de datos en el menú Ayuda para determinar si la base de datos en que está buscando tiene Hotlinks.

Para mostrar un registro Hotlink:

1. Desplácese por los registros recuperados hasta que encuentre un Hotlink. Observe que, al pasar el puntero del ratón sobre un Hotlink, el cursor se transforma de una barra vertical en una mano, como se muestra a continuación.

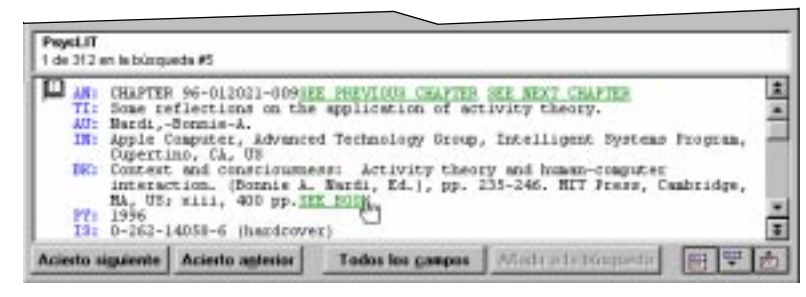

*Figura 4–4 Registro recuperado con Hotlinks*

2. Haga clic en el Hotlink. WinSPIRS muestra el registro vinculado en la ventana Hotlink, como se muestra a continuación.

| Andyve Edition Beginns Marcar Opciones Aguda<br>Payeti.ff<br>Flegisho Vinculado #1                                                                                                    |                  |                  |              |  |
|----------------------------------------------------------------------------------------------------|------------------|------------------|--------------|--|
| CHAPTER 96-012021-000SEK PREVIOUS CHAPTER SEE MEXT<br><b>GUINTAR</b><br>Joint attention and de-denstruction: New ways to<br>TIE<br>foster user-designer collaboration.<br>AT: Rasithel,-Arme: Velichkovsky,-Boriz-M.<br>IN: U Heaburg, Dept of Psychology, Heaburg, Dermany<br>BET Context and consciousness: Activity theory and<br>human-computer interaction. (Bonnie A. Nardi, Ed.),<br>pp. 199-233. MIT Fress, Combeldge, MA, US; will, 400<br>FT: 1996 |                  |                  |              |  |
| Acierto ziquiente   Acierto anterior                                                                                                    | Todax los campos | Abidi elebimisto | Hichocarter. |  |

*Figura 4–5 Ventana Hotlink*

3. Haga clic en **Cerrar** para cerrar la ventana.

También puede dejar accesible la ventana minimizándola o enviándola a un segundo plano; puede volver a mostrarla seleccionando **Ventana Hotlink** en el menú Vistas.

## **Visualización de gráficos**

Algunas bases de datos de SilverPlatter incluyen gráficos, que están vinculados a los registros vinculados. Los vínculos aparecen con otro color o tono de texto en los registros, y normalmente contienen un texto sobre el que hacer clic para ver el gráfico. Los gráficos vinculados pueden mostrarse en una ventana aparte o dentro de los registros recuperados.

Consulte la Guía de la base de datos en el menú Ayuda para determinar si la que utiliza contiene gráficos.

Para mostrar los gráficos en una ventana aparte:

- 1. Ejecute una búsqueda. Es posible que la Guía de la base de datos sugiera cómo buscar gráficos.
- 2. Desplácese por los registros recuperados hasta que encuentre un gráfico vinculado. Observe que, al pasar el ratón sobre el vínculo, el cursor se transforma de una barra vertical en una mano.

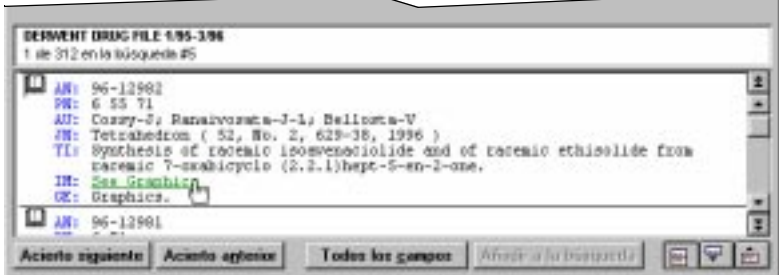

*Figura 4–6 Registro recuperado con un gráfico vinculado*

3. Haga clic en el vínculo. WinSPIRS presenta el gráfico vinculado en la ventana de gráficos, como se ilustra a continuación.

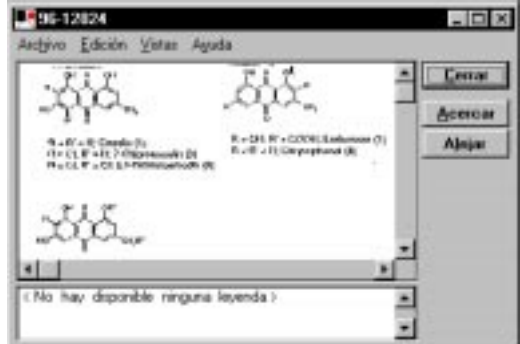

*Figura 4–7 Ventana de gráficos*

4. Haga clic en **Acercar** y en **Alejar**, y seleccione **Ajustar a la ventana** en el menú Ver para cambiar el tamaño del gráfico.

5. Haga clic en **Cerrar** para cerrar la ventana. También puede dejar accesible la ventana minimizándola o enviándola a un segundo plano; puede volver a mostrarla seleccionando **Ventana de gráficos** en el menú Vistas de las pantallas Búsqueda, Índice, Tabla de materias o Tesauro.

Para mostrar los gráficos dentro de los registros:

- 1. Ejecute una búsqueda. Es posible que la Guía de la base de datos sugiera cómo buscar gráficos.
- 2. Seleccione **Opciones de visualización...** en el menú Opciones. WinSPIRS presenta el cuadro de diálogo Opciones de visualización de registros recuperados.
- 3. Seleccione **Mostrar gráficos** en el cuadro Otras opciones.
- 4. Haga clic en **Aceptar**. Los gráficos se muestran en los registros, como se ilustra a continuación. Observe que se incluyen los vínculos con los gráficos, permitiéndole mostrarlos en una ventana aparte.

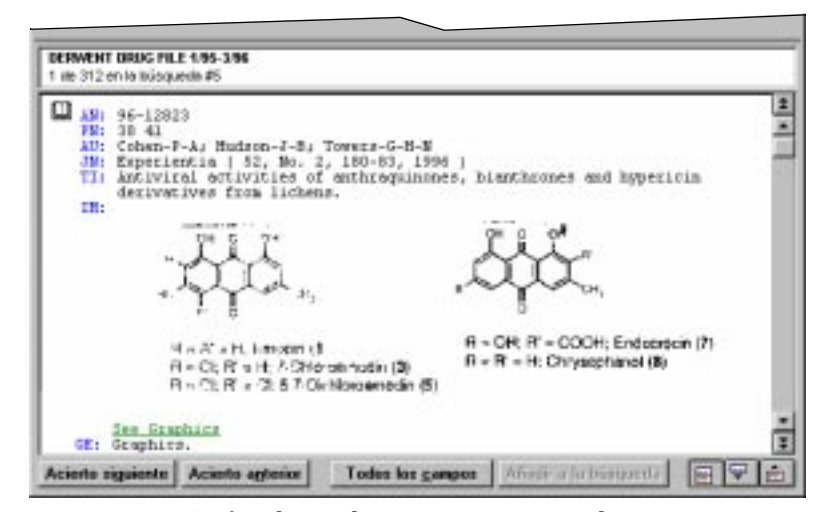

*Figura 4–8 Gráfico dentro de un registro recuperado*

### **Impresión y descarga de gráficos**

Los gráficos pueden imprimirse desde la ventana de gráficos o incrustados en los registros recuperados. Los gráficos pueden descargarse sólo desde la ventana de gráficos.

Para imprimir o descargar desde la ventana de gráficos:

• Seleccione **Imprimir gráfico** o **Descargar gráfico** en el menú Archivo de la ventana de gráficos.

Para imprimir gráficos incrustados en los registros:

• Marque **Imprimir gráficos** en el cuadro de diálogo Opciones de impresión de los registros. Los gráficos se imprimirán dentro del texto de los registros cada vez que imprima éstos.

Consulte "Modificación de las opciones de impresión" en la página 4–11 y "Modificación de las opciones de descarga" en la página 4–14 si desea obtener más información.

## **Marcado y desmarcado de registros**

WinSPIRS le permite marcar con facilidad los registros que le interesen, y posteriormente mostrar, imprimir o descargar sólo esos registros. En cualquier momento, puede desmarcar los registros que ya no le interesen.

Los registros pueden marcarse en las pantallas Búsqueda, Índice, Tabla de materias y Hotlink.

#### **Para marcar un registro:**

Haga clic en el icono de libro situado a la izquierda del registro que desea marcar; WinSPIRS resalta el registro. Alternativamente, con el cursor sobre el registro, seleccione **Marcar registro** en el menú Marcar.

#### **Para marcar una sección o párrafo de un registro:**

Los registros que proporcionan el texto completo de los documentos suelen dividirse en secciones y párrafos que es posible marcar individualmente.

■ Haga clic en el icono de página situado a la izquierda de la sección que desea marcar; WinSPIRS resalta el texto. Alternativamente, sitúe el cursor sobre la sección en cuestión y seleccione **Marcar sección** en el menú Marcar.

Los campos de referencia de un registro de texto completo se tratan colectivamente como una sección, salvo que no tienen un icono de página. Para marcar los campos de referencia, sitúe el cursor en cualquiera de los campos de referencia y seleccione **Marcar campos de referencia** en el menú Marcar.

Haga clic en el icono de página rasgada situado a la izquierda de cualquier párrafo que desee marcar o sitúe el cursor en el párrafo, y seleccione **Marcar párrafo** en el menú Marcar.

**Para desmarcar un registro, sección o párrafo:**

• Haga clic en el icono de libro, página o página rasgada situado a la izquierda del registro o parte del registro que desea desmarcar. Alternativamente, seleccione **Desmarcar registro**, **Desmarcar sección**, **Desmarcar párrafo** o **Desmarcar campos de referencia** en el menú Marcar.

**Para desmarcar todo el texto marcado:**

• Seleccione **Desmarcar todo** en el menú Marcar.

## **Impresión de registros**

WinSPIRS le permite imprimir los registros recuperados por cualquiera de las búsquedas, así como determinar qué campos se imprimen y si se incluyen los gráficos y la estrategia de búsqueda.

Para imprimir registros:

1. Haga clic en **Imprimir** en la barra de botones o seleccione **Imprimir registros** en el menú Archivo de las pantallas Búsqueda, Índice, Tabla de materias o Hotlink. WinSPIRS presenta el cuadro de diálogo Imprimir los registros, como se ilustra a continuación.

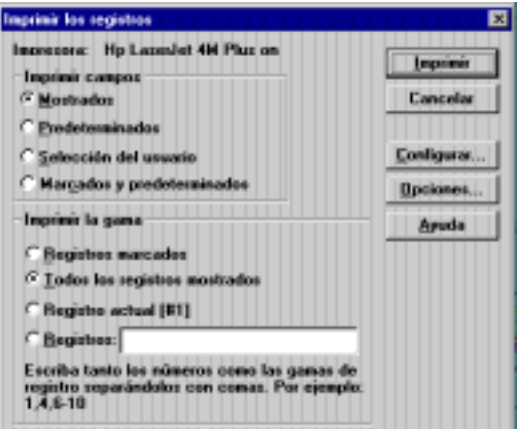

*Figura 4–9 Cuadro de diálogo Imprimir los registros*

- 2. En el área Imprimir la gama, indique los registros que desea imprimir:
	- **Registros marcados** imprime todos los registros que están marcados parcial o completamente.
	- **Todos los registros mostrados** imprime todos los registros mostrados con la búsqueda actual.
	- **Registro actual** imprime el registro recuperado actual.
	- **Registros** le permite especificar la impresión de registros individuales. Separe los números de registro con comas y utilice un guión para indicar una gama, como 1, 4, 6-10.
- 3. Indique qué campos desea imprimir:
	- **Mostrados** imprime los campos mostrados actualmente.
	- **Predeterminados** imprime los campos predeterminados de la base de datos o de las bases de datos en que ha buscado.
	- **Selección del usuario** imprime los campos seleccionados en las Opciones de impresión de los registros (haga clic en **Opciones...** para ver o cambiar los campos seleccionados).
	- **Marcados y predeterminados** imprime el grupo predeterminado de campos y el texto adicional que haya marcado.
- 4. Si lo desea, haga clic en **Configurar...** para cambiar la configuración de la impresora.
- 5. Haga clic en **Imprimir** para comenzar la impresión.

## **Modificación de las opciones de impresión**

La forma en que se imprimen los registros puede determinarse cambiando las Opciones de impresión de los registros. Esas opciones incluyen qué campos se imprimen, cómo se imprimen las etiquetas de los campos y si se imprimen los gráficos y la estrategia de búsqueda.

Para cambiar las opciones de impresión:

1. Elija **Opciones de impresión...** en el menú Opciones o haga clic en **Opciones...** en el cuadro de diálogo Imprimir los registros. WinSPIRS presenta el cuadro de diálogo Opciones de impresión de los registros.

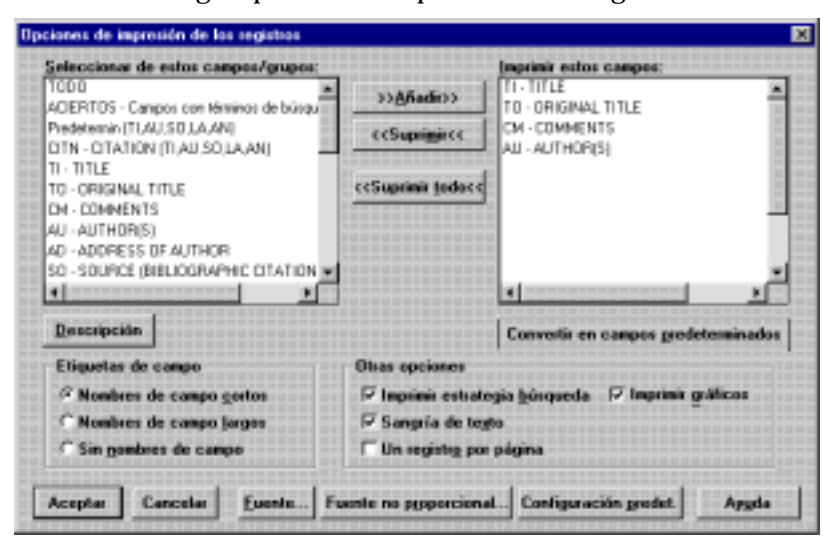

*Figura 4–10 Cuadro de diálogo Opciones de impresión de los registros*

- 2. Añada los campos que desee imprimir a la lista Imprimir estos campos. **Nota:** Si el botón **Convertir en campos predeterminados** está disponible, puede convertir el grupo seleccionado de campos en los predeterminados para impresión en la base de datos actual. Se le pedirá que reinicie WinS-PIRS; los nuevos campos predeterminados serán efectivos cada vez que busque en la base de datos actual.
- 3. En el área Etiquetas de campo, indique cómo desea que se impriman los campos:
	- **Nombres de campo cortos** imprime las abreviaturas de los campos, como "TI".
	- **Nombres de campo largos** imprime los nombres completos de los campos, como "Title".
	- **Sin nombres de campo** omite los nombres de campo de los registros impresos.

#### 4–12 Capítulo 4 Uso de los registros recuperados

- 4. Elija entre las Otras opciones:
	- Marque **Imprimir estrategia búsqueda** para incluir la estrategia de búsqueda con los registros impresos.
	- Marque **Sangría de texto** para sangrar el texto de los registros recuperados debajo de las etiquetas de los campos.
	- Marque **Un registro por página** para comenzar cada registro impreso en una nueva página.
	- Marque **Imprimir gráficos** para imprimir los gráficos que haya en los registros recuperados. Cada gráfico se imprime con su título, leyenda y número del registro al que está asociado, si están disponibles.
- 5. Haga clic en **Aceptar** para cerrar el cuadro de diálogo. La siguiente vez que imprima registros recuperados, las nuevas opciones estarán vigentes.

**Nota:** Para imprimir un gráfico por sí solo, primero debe mostrarlo en la ventana de gráficos. Consulte "Visualización de gráficos" en la página 4–6 para más información.

## **Descarga de registros**

WinSPIRS le permite descargar en un disquete o en un disco duro los registros recuperados por cualquiera de las búsquedas, así como determinar qué campos se descargan y si se incluyen los gráficos y la estrategia de búsqueda.

Para descargar registros:

1. Haga clic en **Descargar** en la barra de botones o seleccione **Descargar registros** en el menú Archivo de las pantallas Búsqueda, Índice, Tabla de materias o Hotlink. WinSPIRS presenta el cuadro de diálogo Descargar registros, que se ilustra a continuación.

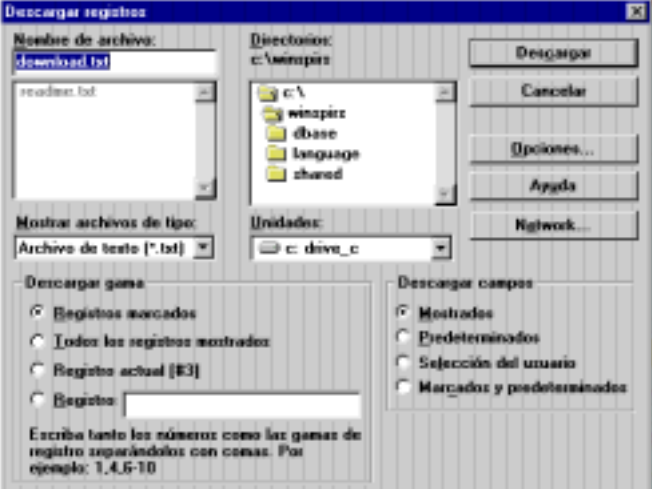

*Figura 4–11 Cuadro de diálogo Descargar registros*

- 2. Escriba un nombre para el archivo descargado en el cuadro Nombre de archivo.
- 3. Si es necesario, elija otra unidad y directorio en que guardar el archivo.
- 4. En el área Descargar gama, indique los registros que desea descargar:
	- **Registros marcados** descarga todos los registros que están marcados parcial o totalmente.
	- **Todos los registros mostrados** descarga todos los registros mostrados por la búsqueda actual.
	- **Registro actual** descarga el registro recuperado actual.
	- **Registros** le permite especificar la descarga de registros individuales. Separe los números de registro con comas, y utilice un guión para indicar una gama, como 1, 4, 6-10.

#### 4–14 Capítulo 4 Uso de los registros recuperados

- 5. Indique qué campos desea descargar:
	- **Mostrados** descarga los campos mostrados actualmente.
	- **Predeterminados** descarga los campos predeterminados de la base de datos o bases de datos en que ha buscado.
	- **Selección del usuario** descarga los campos seleccionados en las Opciones de descarga de registros (haga clic en **Opciones...** para ver o cambiar los campos seleccionados).
	- **Marcados y predeterminados** descarga el grupo predeterminado de campos y el texto adicional que haya marcado.
- 6. Haga clic en **Descargar** para comenzar la descarga.

## **Modificación de las opciones de descarga**

La forma en que los registros se descargan puede determinarse cambiando las Opciones de descarga de registros. Estas opciones incluyen qué campos se descargan, cómo se descargan las etiquetas de los campos y si se descarga la estrategia de búsqueda.

Para cambiar las opciones de descarga:

1. Elija **Opciones de descarga...** en el menú Opciones o haga clic en **Opciones...** en el cuadro de diálogo Descargar registros. WinSPIRS presenta el cuadro de diálogo Opciones de descarga de registros.

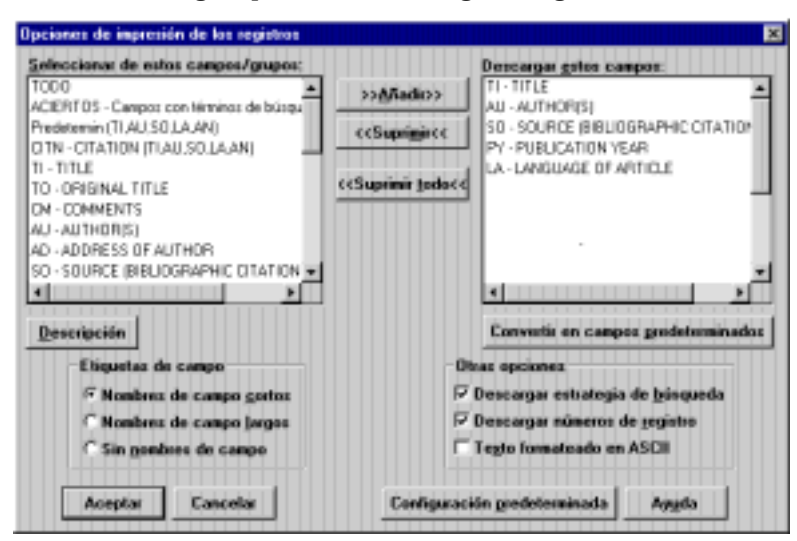

*Figura 4–12 Cuadro de diálogo Opciones de descarga de registros*

- 2. Añada los campos que desea descargar a la lista Descargar estos campos. **Nota:** Si el botón **Convertir en campos predeterminados** está disponible, puede convertir el grupo seleccionado de campos en los predeterminados para descarga con la base de datos actual. Se le pedirá que reinicie WinS-PIRS; los nuevos campos predeterminados serán efectivos cada vez que busque en la base de datos actual.
- 3. En el área Etiquetas de campo, indique cómo desea que se descarguen los campos:
	- **Nombres de campo cortos** descarga las abreviaturas de los campos, como "TI".
	- **Nombres de campo largos** descarga los nombres completos de los campos, como "Title".
	- **Sin nombres de campo** omite los nombres de campo en los registros descargados.
- 4. Elija entre las Otras opciones:
	- Marque **Descargar estrategia de búsqueda** para incluir la estrategia de búsqueda con los registros descargados.
	- Marque **Descargar números de registro** para incluir los números de registro, como *1 de 7*, con los registros descargados.
	- Marque **Texto formateado en ASCII** para insertar un retorno de carro/ avance de línea después de aproximadamente 72 caracteres en cada línea.
- 5. Haga clic en **Aceptar** para cerrar el cuadro de diálogo. La siguiente vez que descargue los registros recuperados, se aplicarán las nuevas opciones.

**Nota:** Para descargar gráficos, primero debe mostrarlos en la ventana de gráficos. Consulte "Visualización de gráficos" en la página 4–6 si desea más información.
# Capítulo 5 **Comandos de WinSPIRS**

Este capítulo contiene una breve descripción de cada botón y cada opción de menú de WinSPIRS. Si desea más información, consulte el Índice o la ayuda en línea.

### **Acercar**

El comando **Acercar** está disponible en el menú Ver de la ventana de gráficos, mientras que el botón **Acercar** está disponible en la parte superior de esa ventana. Ambos agrandan el gráfico actual.

### **Acierto anterior**

El comando **Acierto anterior** está disponible en el menú Registros de las pantallas Búsqueda, Índice, Tabla de materias y Hotlink, mientras que el botón **Acierto anterior** está accesible en la parte inferior de esas pantallas. Ambos le permiten ir a la ocurrencia anterior del término que ha buscado.

### **Acierto siguiente**

El comando **Acierto siguiente** está disponible en el menú Registros de las pantallas Búsqueda, Índice, Tabla de materias y Hotlink, mientras que el botón **Acierto siguiente** está accesible en la parte inferior de esas pantallas. Ambos le permiten ir a la siguiente ocurrencia del término que ha buscado.

# **Ajustar a la ventana**

Este comando, que está disponible en el menú Ver de la ventana de gráficos, cambia el tamaño del gráfico mostrado para que se ajuste a la ventana. Es útil si ha cambiado la ampliación de un gráfico o el tamaño de la ventana.

### **Alejar**

El comando **Alejar** está disponible en el menú Ver de la ventana de gráficos, mientras que el botón **Alejar** está disponible en la parte superior de esa ventana. Ambos reducen el gráfico actual.

### 5–2 Capítulo 5 Comandos de WinSPIRS

# **Añadir a la búsqueda**

Este botón, que aparece en las pantallas Búsqueda, Índice y Tabla de materias, le permite añadir un término o expresión que ha resaltado al área de entrada Búsqueda: de la pantalla Búsqueda.

# **Añadir a la lista...**

Este botón, que aparece en la pantalla Tesauro, le permite añadir el término actual del tesauro a una lista de términos para su búsqueda.

# **Ayuda**

La Ayuda proporciona información sobre el uso del software WinSPIRS. Pulse **[F1]** o haga clic en el botón **Ayuda** para obtener ayuda sobre la ventana o cuadro de diálogo activos. También puede elegir un tema de ayuda en el menú Ayuda.

# **Base de datos**

Este botón, que aparece en la barra de botones, muestra una lista de bases de datos disponibles entre las que puede seleccionar una o varias para realizar búsquedas.

### **Borrar estrategias de búsqueda guardadas...**

Este comando, que está disponible en el menú Archivo de la pantalla Búsqueda, le permite borrar las estrategias de búsqueda guardadas previamente en un disquete o en un disco duro.

### **Buscar**

Este botón aparece en las pantallas Búsqueda, Índice y Tesauro. En la primera, busca el término que haya escrito en el área de entrada Búsqueda:. En la pantalla Índice, copia el término indizado resaltado a la pantalla Búsqueda y lo busca. En la pantalla Tesauro, busca los términos de Tesauro que ha añadido en la lista de términos

### **Búsqueda rápida de expresión**

Cuando está seleccionado este comando, que está disponible en el menú Opciones de la pantalla Búsqueda, WinSPIRS busca los términos individuales de una expresión *en el mismo campo*, sin que estén próximos necesariamente. Esto produce búsquedas más rápidas, pero con menos precisión.

**Búsqueda rápida de expresión** no está disponible con todas las bases de datos de SilverPlatter.

# **Búsquedas**

El comando **Búsquedas** está disponible en el menú Vistas de las pantallas Búsqueda, Índice, Tesauro y Tabla de materias, mientras que el botón **Búsquedas** aparece en la barra de botones. Ambos le permitir ir a la pantalla Búsqueda.

### **Cambiar índice...**

Este comando, que está disponible en el menú Opciones de la pantalla Índice, muestra una lista de índices disponibles entre los que puede elegir otro índice por el que buscar.

# **Campos abreviados**

Este botón, que aparece en las pantallas Búsqueda, Índice y Tabla de materias, muestra el grupo actual de campos seleccionados en el cuadro de diálogo Opciones de visualización de registros recuperados. También reduce el área de registros recuperados si la opción Pantalla completa automática está activada en el cuadro de diálogo Opciones de visualización de registros recuperados.

Cuando haga clic en **Campos abreviados**, el nombre del botón cambia a **Todos los campos**.

# **Campos para buscar...**

Este comando, que está disponible en el menú Utilidades de la pantalla Búsqueda, muestra una lista de los campos buscables de las bases de datos en que está buscando.

# **Cargar y ejecutar estrategias de búsqueda...**

Este comando, que está disponible en el menú Archivo de la pantalla Búsqueda, le permite reutilizar una estrategia de búsqueda guardada previamente.

# **Cerrar**

Este botón, que aparece en las ventanas de gráficos y Hotlink, cierra la ventana activa.

Si deja la ventana abierta, puede volver a mostrarla seleccionando **Ventana de gráficos** o **Ventana Hotlink** en el menú Vistas.

# **Colores...**

Este comando, que está disponible en el menú Opciones de las pantallas Búsqueda, Índice, Tesauro y Tabla de materias, le permite cambiar el conjunto de colores de la pantalla de WinSPIRS.

### 5–4 Capítulo 5 Comandos de WinSPIRS

# **Consultar**

Este botón, que aparece en las pantallas Índice y Tesauro, busca el término que escriba en los Términos indizados o en el Índice permutado, y le lleva a la coincidencia más parecida.

# **Contraer**

Este botón, que aparece en la pantalla Tabla de materias, contrae el tema resaltado en la Tabla de materias.

# **Contraer todo**

Este botón, que aparece en la pantalla Tabla de materias, contrae todos los temas de la Tabla de materias.

# **Convertir en campos predeterminados**

Este botón, que está disponible en los cuadros de diálogo Opciones de descarga de registros, Opciones de impresión de los registros y Opciones de visualización de registros recuperados, le permite convertir los campos seleccionados en los predeterminados para descargar, imprimir o mostrar registros con la base de datos actual. WinSPIRS debe reiniciarse para que cambien los campos predeterminados.

El botón **Convertir en campos predeterminados** no está disponible si WinSPIRS no está configurado para permitir la definición de campos predeterminados.

# **Copiar**

Este comando, que está disponible en el menú Edición, copia el texto o gráfico resaltado al portapapeles para su posterior pegado.

### **Descargar**

Este botón, que aparece en la barra de botones, le permite descargar los registros recuperados en un disquete o en un disco duro.

# **Descargar gráfico...**

Este comando, que está disponible en el menú Archivo de la ventana de gráficos, guarda el gráfico mostrado actualmente en un disquete o en un disco duro.

**Nota:** Aunque los gráficos se muestren en el cuerpo del registro, deben descargarse por separado.

### **Descargar registros...**

Este comando, que está disponible en el menú Archivo de las pantallas Búsqueda, Índice, Tabla de materias y Hotlink, le permite guardar los resultados de la búsqueda actual en un disquete o en un disco duro.

# **Deshacer última acción**

Este comando, que está disponible en el menú Registros de las pantallas Búsqueda, Índice, Tabla de materias y Hotlink, cancela la última acción que haya realizado.

# **Desmarcar campos de referencia**

Este comando, que está disponible en el menú Marcar de las pantallas Búsqueda, Índice, Tabla de materias y Hotlink, desmarca los campos bibliográficos del registro de texto completo actual.

# **Desmarcar párrafo**

Este comando, que está disponible en el menú Marcar de las pantallas Búsqueda, Índice, Tabla de materias y Hotlink, desmarca el párrafo actual del registro de texto completo.

### **Desmarcar registro**

Este comando, que está disponible en el menú Marcar de las pantallas Búsqueda, Índice, Tabla de materias y Hotlink, desmarca el registro actual.

### **Desmarcar sección**

Este comando, que está disponible en el menú Marcar de las pantallas Búsqueda, Índice, Tabla de materias y Hotlink, desmarca la sección actual del registro de texto completo.

### **Desmarcar todo**

Este comando, que está disponible en el menú Marcar de las pantallas Búsqueda, Índice, Tabla de materias y Hotlink, desmarca todos los registros marcados.

# **Especificar impresora...**

Este comando, que está disponible en el menú Archivo de las pantallas Búsqueda, Índice, Tabla de materias, Hotlink y de gráficos, le permite seleccionar la impresora, la orientación de página y el tamaño de papel que desee. Consulte la documentación de Windows para conocer detalles sobre las opciones de Especificar impresora.

### 5–6 Capítulo 5 Comandos de WinSPIRS

# **Estrategia de búsqueda a toda pantalla**

Este comando, que está disponible en el menú Vistas de la pantalla Búsqueda, agranda el área Estrategia de búsqueda.

# **Expandir**

Este botón, que aparece en la pantalla Tabla de materias, expande el tema resaltado en la Tabla de materias.

### **Fin de registro**

Este comando, que está disponible en las pantallas Búsqueda, Índice, Tabla de materias y Hotlink, le permite ir al final del registro actual.

# **Guardar estrategia de búsqueda...**

Este comando, que está disponible en el menú Archivo de la pantalla Búsqueda, le permite guardar la estrategia de búsqueda en un disquete o en un disco duro para su uso posterior.

# **Guía**

Este comando, que aparece en el menú Ayuda, proporciona información exclusiva y específica sobre las bases de datos que esté usando.

# **Imprimir**

Este botón, que aparece en la barra de botones, le permite imprimir los registros recuperados.

### **Imprimir gráfico...**

Este comando, que está disponible en el menú Archivo de la ventana de gráficos, le permite imprimir el gráfico mostrado.

# **Imprimir registros...**

Este comando, que está disponible en el menú Archivo de las pantallas Búsqueda, Índice, Tabla de materias y Hotlink, le permite imprimir los registros recuperados.

# **Índice**

El comando **Índice** está disponible en el menú Vistas de las pantallas Búsqueda, Tesauro y Tabla de materias, y el botón **Índice** aparece en la barra de botones. Seleccione el botón o el comando para abrir la pantalla Índice.

# **Información del término**

Este botón, que aparece en la pantalla Tesauro, muestra detalles sobre un término resaltado, como definiciones, notas de ámbito y términos más amplios y más restringidos.

# **Iniciar la búsqueda**

Este botón, que aparece en la pantalla Tesauro, copia el término de Tesauro resaltado a la pantalla Búsqueda y lo busca. (Dependiendo de la base de datos, es posible que se le pida que añada uno o más subencabezamientos al término antes de buscarlo.)

# **Límite...**

Este botón, que aparece en el área Estrategia de búsqueda de la pantalla Búsqueda, le permite limitar la búsqueda actual por idioma, año de publicación u otro campo límite.

# **Marcar campos de referencia**

Este comando, que está disponible en el menú Marcar de las pantallas Búsqueda, Índice, Tabla de materias y Hotlink, le permite marcar los campos bibliográficos de un registro de texto completo.

# **Marcar párrafo**

Este comando, que está disponible en el menú Marcar de las pantallas Búsqueda, Índice, Tabla de materias y Hotlink, le permite marcar el párrafo actual de un registro de texto completo.

### **Marcar registro**

Este comando, que está disponible en el menú Marcar de las pantallas Búsqueda, Índice, Tabla de materias y Hotlink, le permite marcar el registro actual para su posterior impresión o descarga.

### 5–8 Capítulo 5 Comandos de WinSPIRS

# **Marcar sección**

Este comando, que está disponible en el menú Marcar de las pantallas Búsqueda, Índice, Tabla de materias y Hotlink, le permite marcar la sección actual de un registro de texto completo.

# **Materias**

Este botón, que aparece en la barra de botones, muestra la pantalla Tabla de materias para las bases de datos de texto completo. El botón está atenuado si la base de datos actual no es de texto completo.

### **Modificar...**

Este botón, que aparece en la pantalla Índice, muestra una lista de índices disponibles entre los que puede elegir otro índice por el que buscar.

### **Mostrar**

Este botón, que aparece en las pantallas Búsqueda, Índice y Tabla de materias, muestra el registro o registros asociados con el planteamiento de búsqueda, término indizado o encabezamiento resaltados.

### **Mostrar aciertos por base de datos**

Este comando, que está disponible en el menú Opciones de la pantalla Búsqueda, indica el número de registros que las búsquedas recuperan de cada base de datos, si está buscando en más de una.

### **Mostrar la estrategia del Tesauro**

Este comando, que está disponible en el menú Opciones de la pantalla Tesauro, muestra una lista de los términos de tesauro que ha visto.

### **Mostrar los registros marcados**

Este comando, que está disponible en el menú Registros de las pantallas Búsqueda e Índice, le permite mostrar sólo los registros recuperados que ha marcado.

# **Mostrar resultados intermedios**

Este comando, que está disponible en el menú Opciones de la pantalla Búsqueda, muestra el resultado de cada palabra cuando se busca una expresión, no sólo el resultado de la expresión.

# **Mostrar sólo títulos existentes**

Este comando, que está disponible en el menú Registros de las pantallas Búsqueda, Índice y Tabla de materias, muestra sólo los registros de los documentos existentes en la biblioteca. Sólo está disponible si el administrador de su sistema ha configurado un archivo de títulos existentes (fondos de biblioteca).

# **Opciones de descarga...**

Este comando, que está disponible en el menú Opciones de las pantallas Búsqueda, Índice, Tabla de materias y Hotlink, le permite determinar qué campos se descargan y si se incluye la estrategia de búsqueda.

# **Opciones de idioma...**

Este comando, que está disponible en el menú Opciones de las pantallas Búsqueda, Índice, Tesauro y Tabla de materias, le permite seleccionar el idioma en que WinS-PIRS muestra las pantallas, los botones y las opciones de menú.

# **Opciones de impresión...**

Este comando, que está disponible en el menú Opciones de las pantallas Búsqueda, Índice y Hotlink, le permite determinar qué campos se imprimen, cómo se imprimen los nombres de campo y si se incluyen los gráficos y la estrategia de búsqueda.

### **Opciones de visualización...**

Este comando, que está disponible en el menú Opciones de las pantallas Búsqueda, Índice, Tabla de materias y Hotlink, le permite determinar qué campos se muestran, cómo se presentan los nombres de los campos y si se muestran gráficos.

### **Ordenar los registros...**

Este comando, que está disponible en el menú Registros de las pantallas Búsqueda e Índice, le permite ordenar los registros recuperados y especificar el campo y el criterio por el que se ordenan.

### **Pantalla dividida**

Este comando, que está disponible en el menú Vistas de las pantallas Búsqueda, Índice y Tabla de materias, divide la pantalla entre el área de registros recuperados y el área Estrategia de búsqueda, Términos Indizados o Tabla de materias.

### 5–10 Capítulo 5 Comandos de WinSPIRS

# **Pegar**

Este comando, que está disponible en el menú Edición de las pantallas Búsqueda, Índice, Tesauro y Tabla de materias, inserta el contenido del portapapeles en el punto de inserción. **Pegar** sólo está disponible si ha copiado texto en WinSPIRS o en otra aplicación al portapapeles.

# **Principio de registro**

Este comando, que está disponible en el menú Registros de las pantallas Búsqueda, Índice, Tabla de materias y Hotlink, le lleva al principio del registro actual.

### **Quitar...**

Este botón, que aparece en el área Estrategia de búsqueda de la pantalla Búsqueda, le permite borrar una o más búsquedas de la estrategia actual.

# **Quitar estrategia de búsqueda...**

Este comando, que está disponible en el menú Edición de la pantalla Búsqueda, le permite borrar todo o parte de la estrategia de búsqueda actual.

# **Quitar estrategia del Tesauro**

Este comando, que está disponible en el menú Edición de la pantalla Tesauro, borra la estrategia del Tesauro, que contiene todos los términos que ha visto en el Tesauro.

Para ver la estrategia del Tesauro, seleccione **Mostrar la estrategia del Tesauro** en el menú Opciones.

### **Quitar lista de términos**

Este comando, que está disponible en el menú Edición de la pantalla Tesauro, elimina todos los términos que ha añadido en la Lista de términos seleccionados para su búsqueda posterior.

### **Quitar zona de búsqueda**

Este comando, que está disponible en el menú Edición de las pantallas Búsqueda, Índice y Tesauro, borra todo el texto del área de entrada de la pantalla activa.

# **Reconfigurar el Tesauro**

Este comando, que está disponible en el menú Opciones de la pantalla Tesauro, le permite borrar la lista de términos y la estrategia del Tesauro y devolver el Tesauro a su situación inicial.

# **Registro anterior**

Este comando, que está disponible en el menú Registros de las pantallas Búsqueda, Índice y Tabla de materias, le permite ir al registro situado inmediatamente antes del actual.

# **Registro siguiente**

Este comando, que está disponible en el menú Registros de las pantallas Búsqueda, Índice y Tabla de materias, le permite ir al registro situado inmediatamente después del actual.

# **Registros a toda pantalla**

Este comando, que está disponible en el menú Vistas de las pantallas Búsqueda, Índice y Tabla de materias, le permite expandir el área de registros recuperados.

# **Reiniciar...**

Este comando, que está disponible en el menú Archivo de las pantallas Búsqueda, Índice, Tabla de materias y Tesauro, le permite restaurar todas las opciones a sus valores predeterminados, borrar la estrategia de búsqueda y reiniciar WinSPIRS.

### **Retroceder**

El comando **Retroceder** está disponible en el menú Opciones de la ventana Hotlink, mientras que el botón **Retroceder** está disponible en la parte inferior de la ventana Hotlink y en la pantalla Tesauro.

En la ventana Hotlink, **Retroceder** muestra el registro Hotlink anterior que ha visto.

En la pantalla Tesauro, **Retroceder** muestra la información del término o el índice permutado anterior que ha visto.

# **Salir**

Este comando, que está disponible en el menú Archivo, le permite salir de WinS-PIRS.

### 5–12 Capítulo 5 Comandos de WinSPIRS

# **Seleccionar base de datos...**

Este comando, que está disponible en el menú Archivo de la pantalla Búsqueda, presenta una lista de las bases de datos disponibles entre las que puede seleccionar una o más para buscar en ellas.

# **Sincronizar**

Este botón, que aparece en la pantalla Tabla de materias, muestra la parte de la Tabla de materias que se corresponda con el texto mostrado actualmente en el área de registros recuperados.

### **Sugerir**

Este botón, que está disponible en la pantalla Búsqueda, proporciona términos de búsqueda alternativos para el término que escriba.

### **Tabla de materias**

Este comando, que está disponible en el menú Vistas de las pantallas Búsqueda, Índice y Tesauro, muestra la pantalla Tabla de materias para las bases de datos de texto completo.

**Nota:** El comando **Tabla de materias** no está disponible en las bases de datos bibliográficas.

### **Tabla de materias a toda pantalla**

Este comando, que está disponible en el menú Vistas de la pantalla Tabla de materias, agranda la Tabla de materias.

# **Tesauro**

El comando **Tesauro** está disponible en el menú Vistas de las pantallas Búsqueda, Índice y Tabla de materias, mientras que el botón **Tesauro** aparece en la barra de botones. Ambos muestran el Tesauro en línea de la base de datos.

### **Todos los campos**

Este botón, que aparece en las pantallas Búsqueda, Índice y Tabla de materias, presenta todos los campos de los registros recuperados. También expande el área de registros recuperados si Pantalla completa automática está activada en el cuadro de diálogo Opciones de visualización de registros recuperados.

Al hacer clic en **Todos los campos**, el nombre del botón cambia a **Campos abreviados**.

# **Ventana de gráficos**

Este comando, que aparece en el menú Vistas, sitúa la ventana de gráficos en el primer plano.

El comando está desactivado si no hay una ventana de gráficos abierta.

# **Ventana Hotlink**

Este comando, que está disponible en el menú Vistas de las pantallas Búsqueda, Índice, Tesauro y Tabla de materias, sitúa la ventana Hotlink abierta en el primer plano.

Este comando está desactivado si no hay una ventana Hotlink abierta.

# **Ver bases de datos cargadas...**

Este comando, que está disponible en el menú Utilidades de las pantallas Búsqueda, Índice, Tesauro y Tabla de materias, enumera las bases de datos cargadas actualmente.

# **Ver la estructura completa**

Este comando, que está disponible en el menú Opciones de la pantalla Tesauro, muestra todos los términos más amplios y más restringidos del término actual. Esta función no está disponible con todos los tesauros.

# **Ver la lista...**

Este botón, que aparece en la pantalla Tesauro, muestra la lista de términos de Tesauro que ha seleccionado para buscarlos.

# **Ver las últimas sugerencias...**

Este comando, que está disponible en el menú Utilidades de la pantalla Búsqueda, muestra la lista de términos de búsqueda alternativos desde la última vez que hizo clic en **Sugerir**.

# **Visualización automática de registros**

Este comando, que está disponible en el menú Opciones de las pantallas Búsqueda, Índice, Tesauro y Tabla de materias, determina si los registros recuperados se muestran después de cada búsqueda.

Desactive **Visualización automática de registros** para que las búsquedas sean más rápidas; en ese caso, los registros recuperados se muestran sólo cuando haga clic en **Mostrar** en el área de registros recuperados.

# 5–14 Capítulo 5 Comandos de WinSPIRS

# **Volver a escribir**

Este botón, que aparece en el área Estrategia de búsqueda de la pantalla Búsqueda, vuelve a escribir el texto de la búsqueda resaltada en el área de entrada Búsqueda:, permitiéndole editar el planteamiento y buscar de nuevo sin tener que escribir todo el planteamiento.

# Capítulo 6 **Servicios de asistencia de SilverPlatter**

Si experimenta algún problema con el software WinSPIRS o con una base de datos de SilverPlatter o desea formular preguntas o sugerencias sobre WinSPIRS, póngase en contacto con SilverPlatter durante las horas laborales normales en alguna de las oficinas siguientes:

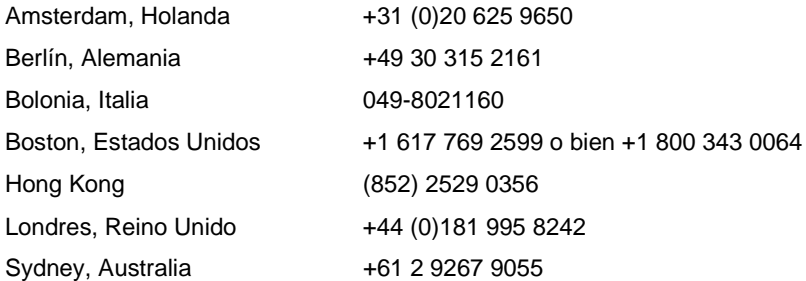

También puede ponerse en contacto con el departamento de asistencia en la siguiente dirección de correo electrónico:

support@silverplatter.com

El Servicio de asistencia de SilverPlatter le pedirá la siguiente información:

- Su nombre, el de su biblioteca o empresa, y un número de teléfono de contacto
- Tipo de ordenador que utiliza, cantidad de memoria disponible, tipo de unidad y software controlador de CD-ROM, y tipo de impresora, si procede
- Versión de Windows que se usa
- Número de paquete y versión de WinSPIRS, qué opciones se eligieron durante la instalación, y cómo están definidas las opciones de impresión, descarga y visualización
- Disco y base de datos en uso y contenido de la ventana Estrategia de búsqueda
- Descripción del problema y mensajes o números de error que hayan aparecido

# **Índice**

# **A**

acercamiento y alejamiento de los gráficos 4-6, 5-1 Acierto anterior 5-1 Acierto siguiente 5-1 aciertos en registros recuperados Acierto anterior 5-1 Acierto siguiente 5-1 Mostrar aciertos por base de datos 5-8 Ajustar a la ventana 4-6, 5-1 almacenamiento estrategias de búsqueda 3-25, 5-6 véase también descarga ampliación de la búsqueda 3-28 ampliación de términos en el Tesauro 3-18 términos sugeridos 3-11 Añadir a la búsqueda 5-2 Añadir a la lista 5-2 AND, operador 3-6, 3-28 autores. véase expresiones con guiones; búsqueda en campos específicos Ayuda Guía específica de una base de datos 2-11, 5-6 servicio de asistencia de SilverPlatter 6-1 WinSPIRS 2-10–2-11, 5-2

# **B**

barra de botones botón Base de datos 5-2 botón Búsquedas 5-3 botón Descargar 5-4 botón Imprimir 5-6 botón Índice 5-7 botón Materias 5-8 botón Tesauro 5-12 introducción 2-4 bases de datos búsqueda en varias 2-2, 3-27, 3-28 Mostrar aciertos por base de datos 5-8 Guía 2-11, 5-6 pantalla de título 2-3

selección 2-2–2-3, 5-12 texto completo. véase Tabla de materias Ver bases de datos cargadas 5-13 véase también búsqueda booleanos, operadores. véase operadores borrado Borrar estrategias de búsqueda guardadas 5-2 búsquedas de la estrategia de búsqueda 3-25, 5-10 estrategia del Tesauro 5-10 estrategias de búsqueda guardadas 5-2 términos de tesauro de la lista 5-10 zona de búsqueda 5-10 búsqueda Búsqueda rápida de expresión 5-2 campos 3-4, 3-8–3-10, 5-3 campos límite 3-9–3-10, 5-7 caracteres de truncación y comodín 3-4, 3-28 combinación de términos 3-6–3-7 comillas 3-4 desde registros recuperados 4-4, 5-2 ejemplos 3-2–3-3, 3-4 expresiones con guiones 3-4, 3-5 números 3-4 opciones 1-5 operadores 3-4, 3-6–3-7 palabras no indizadas 3-12 pantalla Búsqueda 2-6, 3-2 paréntesis 3-4, 3-5 restricción y ampliación 3-28 reutilización de búsquedas anteriores 3-4 signos de punto y coma 3-4 términos sugeridos 3-11, 5-12, 5-13 variantes de palabras 3-4 varias bases de datos 3-27, 3-28 véase también Índice; estrategia de búsqueda; Tabla de materias; Tesauro Búsqueda rápida de expresión 5-2

# **ESPAÑOL**

# I–1

# **C**

campos búsqueda 3-4, 3-8–3-10, 5-3 campos límite 3-9–3-10, 3-28 Campos para buscar 3-8 índices específicos de un campo. véase Índice nombres de campo 4-2, 4-11, 4-15 ordenación 4-3 visualización de todos 5-12 visualización de un subconjunto 5-3 Campos abreviados 5-3 campos predeterminados para descarga 4-15, 5-4 para impresión 4-11, 5-4 para visualización 4-2, 5-4 caracteres comodín 3-4, 3-28 Cargar y ejecutar estrategias de búsqueda 3-26, 5-3 colores, modificación 5-3 combinación de términos de búsqueda 3-4, 3-6–3-7 comillas 3-4 configuración de WinSPIRS 1-5 consulta de términos en el Índice 3-12, 5-4 en el Tesauro 3-15, 5-4 contracción de temas 3-22, 5-4 véase también Tabla de materias Convertir en campos predeterminados 4-2, 4-11, 4-15, 5-4 copia de texto y gráficos 5-4 correspondencia de lenguaje natural. véase términos sugeridos

# **D**

descarga Convertir en campos predeterminados 4-15, 5-4 estrategia de búsqueda 4-15 gráficos 4-8, 5-4 opciones 1-5, 4-14, 5-9 registros 4-13–4-15, 5-5 registros marcados 4-13 descriptores. véase expresiones con guiones; Tesauro Deshacer última acción 5-5 desmarcado de registros 4-9, 5-5

# **E**

ejecución de búsquedas guardadas 3-26 ejemplos de búsqueda 3-2–3-3, 3-4 ERL, opciones 1-5 estación de trabajo, opciones 1-5 estrategia de búsqueda almacenamiento 3-25, 5-6 Borrar estrategias de búsqueda guardadas 5-2 Cargar y ejecutar estrategias de búsqueda 3-26, 5-3 borrado de búsquedas 3-25, 5-10 descarga 4-15 Estrategia de búsqueda a toda pantalla 5-6 impresión 4-12 Mostrar aciertos por base de datos 5-8 Mostrar resultados intermedios 5-8 resultado de la búsqueda 3-2 reutilización de búsquedas 3-24 estructuras 3-17 expansión de temas 3-22, 5-6 véase también Tabla de materias expresiones con guiones 3-4, 3-5

# **F**

Fin de registro 5-6 FTP del software de SilverPlatter 1-2 Fuente no proporcional 4-3 fuentes 4-3

# **G**

gráficos acercamiento y alejamiento 4-6, 5-1 Ajustar a la ventana 4-6, 5-1 cierre 5-3 copia 5-4 descarga 4-8, 5-4 impresión 4-8, 4-12, 5-6 visualización 4-2, 4-6–4-8, 5-13 Guía lista de palabras no indizadas 3-12 visualización 2-11, 5-6

# **H**

hardware, requisitos 1-1 historial. véase estrategia de búsqueda; estrategia del Tesauro Hotlink, registros 4-5, 5-13 cierre 5-3

Índice I–3

# **I**

idioma, modificación 5-9 impresión Convertir en campos predeterminados 4-11, 5-4 Especificar impresora 5-5 estrategia de búsqueda 4-12 gráficos 4-8, 4-12, 5-6 opciones 1-5, 4-11, 5-9 registros 4-10–4-12, 5-6 registros marcados 4-10 IN, operador 3-4, 3-9 Índice búsqueda 3-12–3-14, 3-28 cambio 3-14, 5-3, 5-8 índice de texto libre 3-14 introducción 2-7 palabras no indizadas 3-12 selección de términos 3-13 visualización de registros 3-13 Índice permutado 3-15 Información del término 3-16, 5-7 inicio de WinSPIRS 2-1 instalación de WinSPIRS 1-2–1-4 redes 1-4 requisitos 1-1

# **L**

lateral, búsqueda 4-4, 5-2 límite, campos 3-9–3-10, 3-28, 5-7

# **M**

marcado de registros 4-9, 5-7, 5-8 descarga de registros marcados 4-13 impresión de registros marcados 4-10 visualización de registros marcados 5-8 materias. véase Tabla de materias menús, descripción general 2-4–2-5 modificación colores 5-3 fuentes 4-3 idioma 5-9 índice 3-14, 5-3, 5-8 véase también opciones

### **N**

NEAR, operador 3-6, 3-28 NOT, operador 3-7, 3-28

# **O**

opciones configuración de WinSPIRS 1-5 descarga 4-14, 5-9 impresión 4-11, 5-5, 5-9 visualización 4-1, 5-9 operadores AND 3-6, 3-28 definiciones 3-6–3-7 IN 3-4, 3-9 NEAR 3-6, 3-28 NOT 3-7, 3-28 OR 3-6, 3-28, 4-4 WITH 3-6, 3-28 OR, operador 3-6, 3-28, 4-4 ordenación de registros 4-3, 5-9

# **P**

palabras no indizadas 3-12 Pantalla completa automática 4-2 pantalla de título 2-3 Pantalla dividida 5-9 paréntesis 3-4, 3-5 pegado de texto 5-10 preferencias. véase opciones Principio de registro 5-10 proximidad, operadores. véase operadores

# **R**

reconfiguración de WinSPIRS 1-5 Reconfigurar el Tesauro 5-11 redes acceso a bases de datos de red 1-6 instalación de WinSPIRS 1-4 Registro anterior 5-11 Registro siguiente 5-11 registros descarga 4-13–4-15, 5-5 desmarcado 4-9, 5-5 desplazamiento Acierto anterior 5-1 Acierto siguiente 5-1 Deshacer última acción 5-5 Fin de registro 5-6 Principio de registro 5-10 Registro anterior 5-11 Registro siguiente 5-11 Hotlink 4-5, 5-13 impresión 4-10–4-12, 5-6

# **ESPAÑOL**

marcado 4-9, 5-7, 5-8 ordenación 4-3, 5-9 selección de términos 4-4, 5-2 visualización 4-1, 5-8 Campos abreviados 5-3 Registros a toda pantalla 5-11 Todos los campos 5-12 Visualización automática de registros 3-3, 4-1, 5-13 véase también descarga; impresión; búsqueda; visualización reinicio de WinSPIRS 2-12, 5-11 requisitos 1-1 restricción de la búsqueda 3-28 Retroceder, botón y comando 5-11 reutilización de solicitudes de búsqueda 3-4, 3-24

### **S**

salida de WinSPIRS 2-12, 5-11 sangría de texto en registros impresos 4-12 en registros mostrados 4-2 selección bases de datos 2-2–2-3, 5-12 índices 3-14 términos del Tesauro 3-18, 5-2 términos en registros 4-4, 5-2 términos indizados 3-13 véase también modificación; marcado signos de punto y coma 3-4 **SilverPlatter** CD de recursos de software 1-3 direcciones 6-1 sitio FTP 1-2 Sincronizar, botón 3-23, 5-12 sinónimos. véase Tesauro software, requisitos 1-1 solicitudes de búsqueda válidas 3-4 SPLHA. véase títulos existentes subencabezamientos 3-20 sugerencia automática de temas. véase términos sugeridos

# **T**

Tabla de materias botón Sincronizar 3-23, 5-12 búsqueda 3-22–3-23 contracción de temas 5-4

expansión de temas 5-6 introducción 2-9 Tabla de materias a pantalla completa 5-12 visualización de registros 3-23 tablas. véase Fuente no proporcional términos más amplios. véase Tesauro términos más restringidos. véase Tesauro términos relacionados. véase Tesauro términos sugeridos 5-12 ampliación 3-11 búsqueda 3-11 Ver las últimas sugerencias 5-13 Tesauro borrado de la Lista de términos seleccionados 5-10 búsqueda 3-15–3-21, 3-28, 5-2, 5-7 estrategia del Tesauro borrado 5-10 visualización 3-21, 5-8 estructuras 3-17 Índice permutado 3-15 Información del término 3-16, 5-7 introducción 2-8 reconfiguración 5-11 selección de términos 3-18, 5-2 subencabezamientos 3-20 Ver la estructura completa 3-17, 5-13 Ver la lista 3-19, 5-13 texto completo. véase Tabla de materias texto libre, índice 3-14 títulos existentes Mostrar sólo títulos existentes 5-9 opciones de configuración 1-5, 1-7 Todos los campos 5-12 truncación 3-4, 3-28

# **V**

Ver la estructura completa 3-17 visualización Campos abreviados 5-3 Convertir en campos predeterminados 4-2, 5-4 estrategia del Tesauro 5-8 estructuras en el Tesauro 3-17 fuentes 4-3 gráficos 4-2, 4-6–4-8 Mostrar aciertos por base de datos 5-8

Índice I–5

Mostrar resultados intermedios 3-2, 5-8 Mostrar sólo títulos existentes 5-9 opciones 4-1, 5-9 Pantalla dividida 5-9 registros 5-8 en el Índice 3-13 en la pantalla Búsqueda 3-3, 4-1 en la Tabla de materias 3-23 en la ventana Hotlink 4-5 ordenados 4-3 Registros a toda pantalla 5-11 registros marcados 5-8 tablas. véase Fuente no proporcional Todos los campos 5-12 Ver bases de datos cargadas 5-13 Ver la estructura completa 3-17, 5-13 Ver la lista 5-13 Ver las últimas sugerencias 5-13 Visualización automática de registros 3-3, 4-1, 5-13 Visualización automática de registros 3-3, 4-1, 5-13 Volver a escribir, botón 5-14

# **W**

```
WinSPIRS
    Ayuda 2-10–2-11, 5-2
    barra de botones 2-4
    barra de menús 2-4–2-5
    colores 5-3
    configuración 1-5
    idioma 5-9
    inicio 2-1
    instalación 1-2–1-4
    reinicio 2-12, 5-11
    salida 2-12, 5-11
    winspirs.ini 1-6
WITH, operador 3-6, 3-28
```
# **Z**

zoom de gráficos 4-6